# **DA-820 Series Embedded Computer User's Manual**

**Edition 2.1, August 2019**

**www.moxa.com/product**

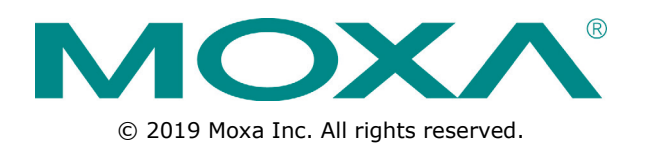

# **DA-820 Series Embedded Computer User's Manual**

The software described in this manual is furnished under a license agreement and may be used only in accordance with the terms of that agreement.

### **Copyright Notice**

© 2019 Moxa Inc. All rights reserved.

## **Trademarks**

The MOXA logo is a registered trademark of Moxa Inc. All other trademarks or registered marks in this manual belong to their respective manufacturers.

### **Disclaimer**

Information in this document is subject to change without notice and does not represent a commitment on the part of Moxa.

Moxa provides this document as is, without warranty of any kind, either expressed or implied, including, but not limited to, its particular purpose. Moxa reserves the right to make improvements and/or changes to this manual, or to the products and/or the programs described in this manual, at any time.

Information provided in this manual is intended to be accurate and reliable. However, Moxa assumes no responsibility for its use, or for any infringements on the rights of third parties that may result from its use.

This product might include unintentional technical or typographical errors. Changes are periodically made to the information herein to correct such errors, and these changes are incorporated into new editions of the publication.

### **Technical Support Contact Information**

#### **www.moxa.com/support**

#### **Moxa Americas**

Toll-free: 1-888-669-2872 Tel: +1-714-528-6777 Fax: +1-714-528-6778

#### **Moxa Europe**

Tel: +49-89-3 70 03 99-0 Fax: +49-89-3 70 03 99-99

#### **Moxa India**

Tel: +91-80-4172-9088  $Fax: +91-80-4132-1045$ 

#### **Moxa China (Shanghai office)**

Toll-free: 800-820-5036 Tel: +86-21-5258-9955 Fax: +86-21-5258-5505

#### **Moxa Asia-Pacific**

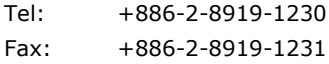

## **Table of Contents**

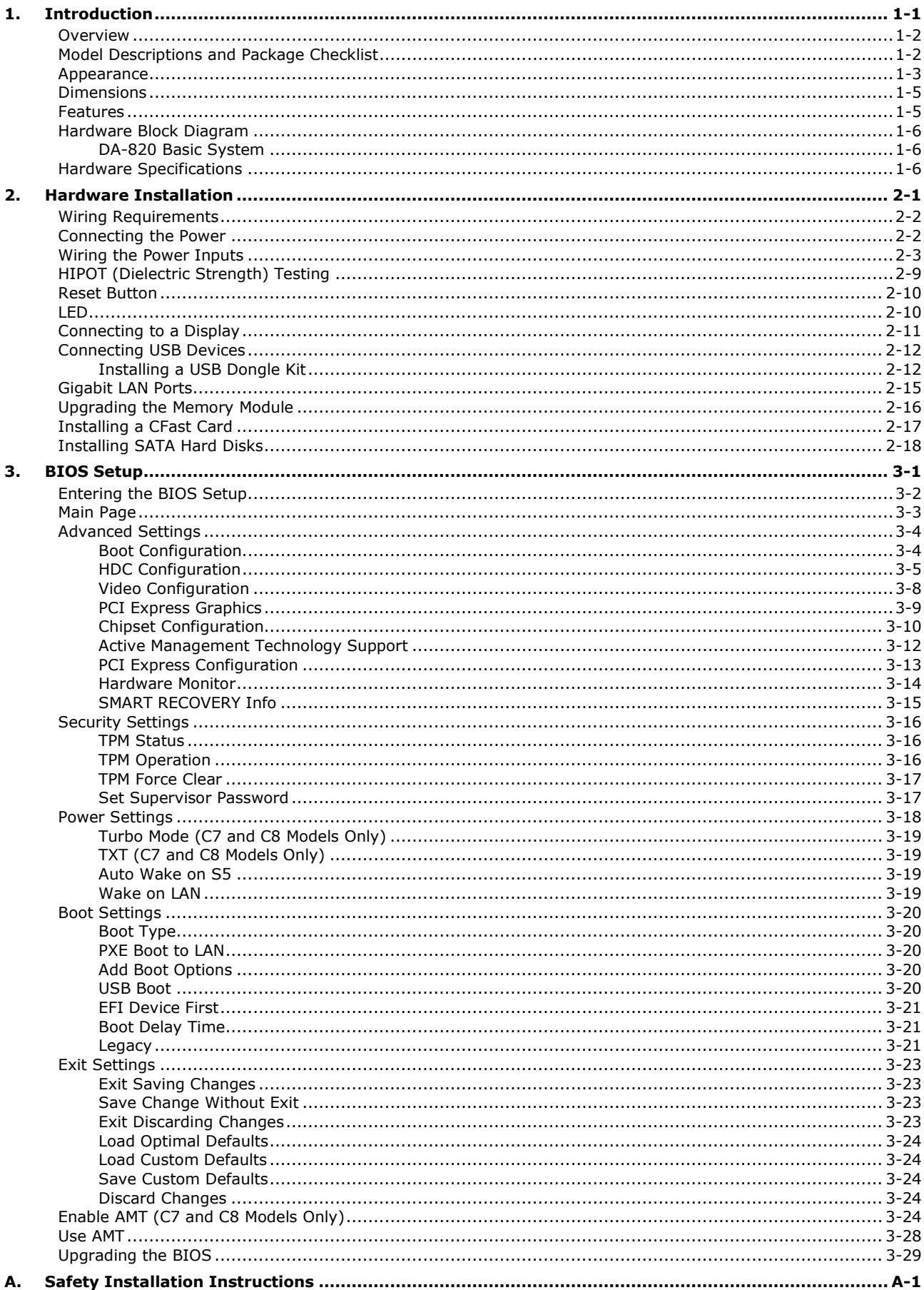

<span id="page-3-0"></span>Thank you for purchasing a Moxa DA-820 industrial computer, a multi-functional embedded computer designed especially for IEC 61850-3 substation automation systems.

This manual covers hardware installation, connector interfaces, and BIOS setup of the DA-820. For software configuration and management, please refer to the user's manual for your operating system.

The following topics are covered in this chapter:

- **[Overview](#page-4-0)**
- **[Model Descriptions and Package Checklist](#page-4-1)**
- **[Appearance](#page-5-0)**
- **[Dimensions](#page-7-0)**
- **[Features](#page-7-1)**
- **[Hardware Block Diagram](#page-8-0)**
	- [DA-820 Basic System](#page-8-1)
- **[Hardware Specifications](#page-8-2)**

# <span id="page-4-0"></span>**Overview**

The DA-820 computers are x86 platforms in a standard, 19-inch, 3U rack-mountable housing, with 2 VGA outputs, 4 Gigabit Ethernet ports, an internal CFast socket for OS storage, 2 RS-232/422/485 serial ports, and 6 USB ports.

With dual power supplies, 4 SDD/HDD slots, and a native PRP/HSR expansion module with specialized middleware, the DA-820 computers are designed for a wide variety of industrial automation applications to achieve maximum availability. In addition, the DA-820 computers comply with the IEC 61850-3 and IEC 60255 standards, guaranteeing system stability and reliability when used in a power industry application. As an added value, the DA-820 features a modular design with standard PCI and PCIe interfaces for tremendous integration and expansion flexibility. Users can add a variety of communication modules or graphics card to any of the 2 PCI slots, 3 PCIe x1 slots, and 1 PCIe x16 slot.

Wide temperature models of the DA-820 operate reliably in a -40 to 75°C operating temperature range with a high performance dual-core processor, offering an optimal solution for applications subjected to harsh environmental conditions.

The DA-820 is compliant with the IEC 60255 standard, which covers the protection of electrical relays in a smart substation. IEC 60255 is one of the most widely used standards for testing relays and protection equipment, and compliance ensures that the DA-820 will work reliably and seamlessly with IEDs (intelligent electronic devices) as a part of robust substation automation system.

# <span id="page-4-1"></span>**Model Descriptions and Package Checklist**

The DA-820 Series includes the following models:

- **DA-820-C8-DP-HV:** Rackmount computer with Intel i7-3612QE, quad-core 2.1 GHz CPU, 100 to 240 V AC/DC power supplies x 2, -40 to 60°C operating temperature (without CFast/RAM/OS)
- **DA-820-C8-SP-HV:** Rackmount computer with Intel i7-3612QE, quad-core 2.1 GHz CPU, 100 to 240 V AC/DC power supply, -40 to 60°C operating temperature (without CFast/RAM/OS)
- **DA-820-C8-DP-LV:** Rackmount computer with Intel i7-3612QE, quad-core 2.1 GHz CPU, 24 to 110 V DC power supplies x 2, -40 to 60°C operating temperature (without CFast/RAM/OS)
- **DA-820-C8-SP-LV:** Rackmount computer with Intel i7-3612QE, quad-core 2.1 GHz CPU, 24 to 110 V DC power supply, -40 to 60°C operating temperature (without CFast/RAM/OS)
- **DA-820-C7-DP-HV:** Rackmount computer with Intel i7-3555LE, dual-core 2.5 GHz CPU, 100 to 240 V AC/DC power supply x 2, -40 to 60°C (without CFast/RAM/OS)
- **DA-820-C7-SP-HV:** Rackmount computer with Intel i7-3555LE, dual-core 2.5 GHz CPU, 100 to 240 V AC/DC power supply, -40 to 60°C (without CFast/RAM/OS)
- **DA-820-C7-DP-HV-T:** Rackmount computer with Intel i7-3555LE, dual-core 2.5 GHz CPU, 100 to 240 V AC/DC power supply x 2, -40 to 75°C operating temperature (without CFast/RAM/OS)
- **DA-820-C7-SP-HV-T:** Rackmount computer with Intel i7-3555LE, dual-core 2.5 GHz CPU, 100 to 240 V AC/DC power supply, -40 to 75°C operating temperature (without CFast/RAM/OS)
- **DA-820-C7-DP-LV-T:** Rackmount computer with Intel i7-3555LE, dual-core 2.5 GHz CPU, 24 to 110 VDC power supplies x 2, -40 to 75°C operating temperature (without CFast/RAM/OS)
- **DA-820-C7-SP-LV-T:** Rackmount computer with Intel i7-3555LE, dual-core 2.5 GHz CPU, 24 to 110 VDC power supply, -40 to 75°C operating temperature (without CFast/RAM/OS)
- **DA-820-C3-DP-LV-T:** Rackmount computer with Intel i3-3217UE, dual-core 1.6 GHz, 24 to 110 VDC x 2, -40 to 75°C operating temperature (without CFast/RAM/OS)
- **DA-820-C3-SP-LV-T:** Rackmount computer with Intel i3-3217UE, dual-core 1.6 GHz, 24 to 110 VDC, -40 to 75°C operating temperature (without CFast/RAM/OS)
- **DA-820-C3-DP-HV-T:** Rackmount computer with Intel i3-3217UE, dual-core 1.65 GHz, 100 to 240 V AC/DC x2, -40 to 75°C operating temperature (without CFast/RAM/OS)
- **DA-820-C3-SP-HV-T:** Rackmount computer with Intel i3-3217UE, dual-core 1.6.5 GHz, 100 to 240 V AC/DC, -40 to 75°C operating temperature (without CFast/RAM/OS)
- **DA-820-C1-DP-LV-T:** Rackmount computer with Intel Celeron 1047UE, dual-core 1.4 GHz, 24 to 110 VDC x 2, -40 to 75°C operating temperature (without CFast/RAM/OS)
- **DA-820-C1-SP-LV-T:** Rackmount computer with Intel Celeron 1047UE, dual-core 1.45 GHz, 24 to 110 VDC, -40 to 75°C operating temperature (without CFast/RAM/OS)
- **DA-820-C1-DP-HV-T:** Rackmount computer with Intel Celeron 1047UE, dual-core 1.45 GHz, 100 to 240 V AC/DC x 2 , -40 to 75°C operating temperature (without CFast/RAM/OS)
- **DA-820-C1-SP-HV-T:** Rackmount computer with IntelCeleron 1047UE, dual-core 1.45 GHz, 100 to 240 VAC/VDC, -40 to 75°C operating temperature (without CFast/RAM/OS)

Each model ships with following additional items:

- Rackmount kit
- Quick installation guide (printed)
- Warranty card

#### *Optional Expansion Modules:*

- **DA-IRIG-B-S-02:** IRIG-B expansion module, PCI interface, 1 fiber IRIG-B in, 1 DB9M in/out, 1 DB9M out
- **DA-IRIG-B-S-04:** IRIG-B expansion module, PCI interface, 1 fiber IRIG-B in, 1 DB9M in/out, 3 DB9M out
- **DE-PRP/HSR:** PRP/HSR expansion module, PCIe interface
- **DE-GX02-SFP:** 2-port 1,000 Mbps fiber card, SFP slots x 2, PCIe interface (does not include SFP module)
- **DE-FX02-SFP:** 2-port 10/100 Mbps fiber card, SFP slots x 2, PCIe interface (does not include SFP module)

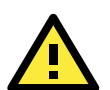

### **ATTENTION**

Additional expansion modules are currently under development.

# <span id="page-5-0"></span>**Appearance**

#### **Front View**

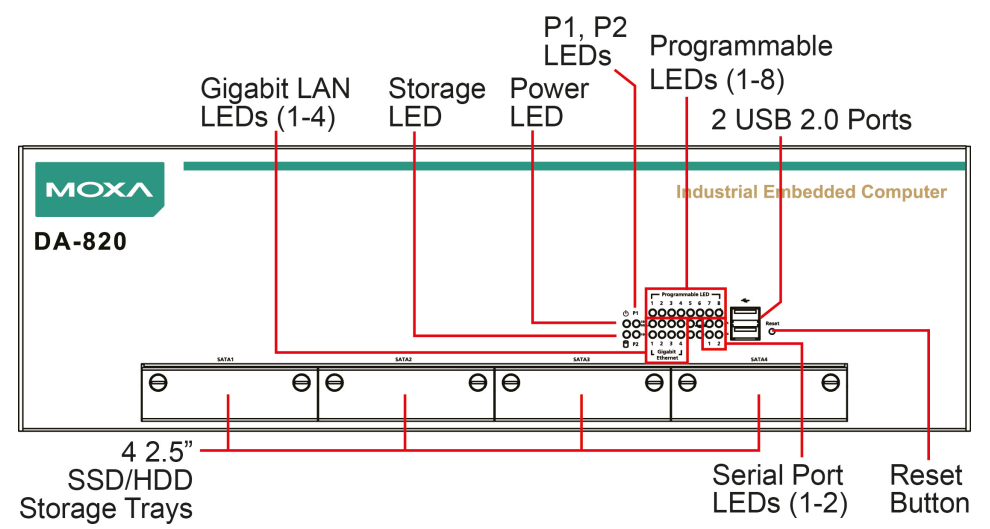

#### **Rear View**

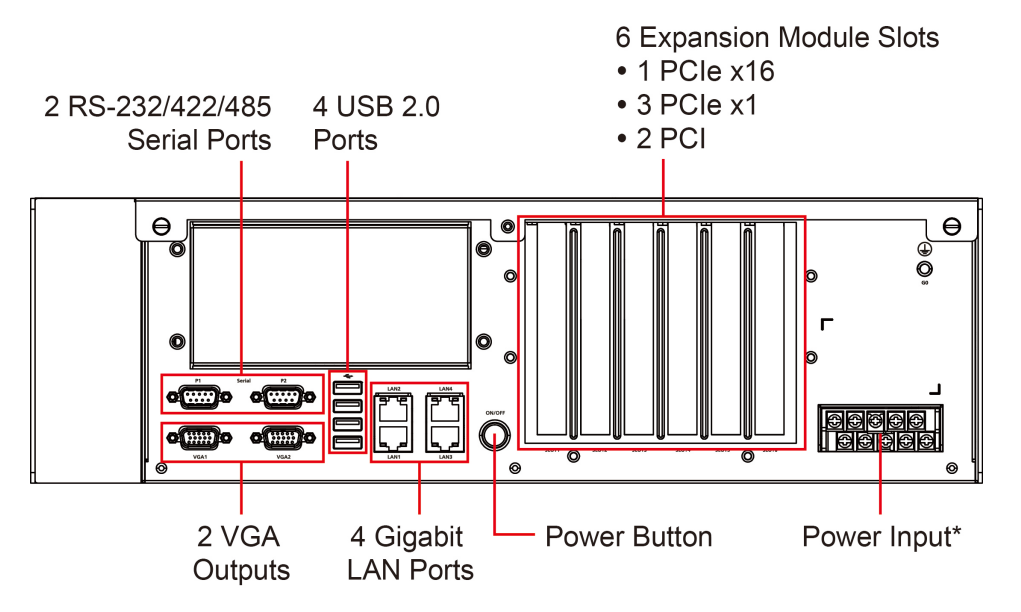

\*The power input supports two types of power supply (refer to the section "Connecting the Power" in Chapter 2 for details): HV: 100 to 240 V AC/DC LV: 24 to 110 VDC

# <span id="page-7-0"></span>**Dimensions**

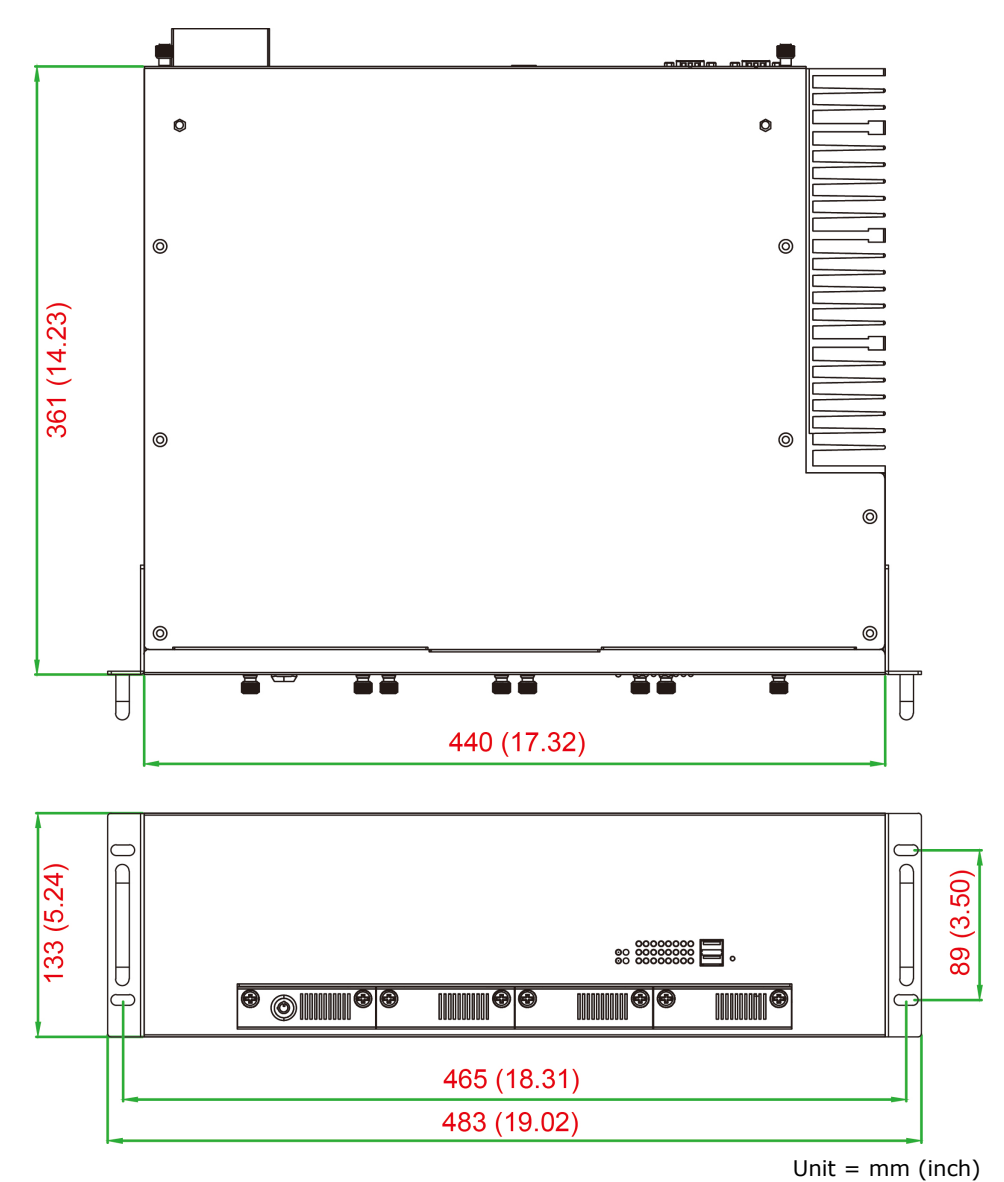

# <span id="page-7-1"></span>**Features**

The DA-820 computer has the following features:

- Intel® Core™ Celeron, i3, and i7 CPU with QM77 chipset
- 2 x 204-pin SO-DIMM DDR3 sockets, supporting un-buffered ECC DDR3 memory at 1333 and 1600 MT/s, 16 GB max.
- 6 USB 2.0 ports for high speed peripherals
- 3 PCIe x1 slots and 2 PCI slots for expansion modules
- 1 PCIe x16 slot for an additional video card
- Highly reliable design, supporting dual power, RAID 0/1/5/10, and PRP/HSR technology (with PRP/HSR expansion module)
- Cybersecurity function
- IEC 61850-3 (general requirements for electrical substation automation, EMC Level 4, C3, Bm)
- IEEE 1613 compliant (environmental and testing requirements for communications networking devices in electric power substations)
- IEC 60255 compliant (measuring relays and protection equipment)

# <span id="page-8-0"></span>**Hardware Block Diagram**

# <span id="page-8-1"></span>**DA-820 Basic System**

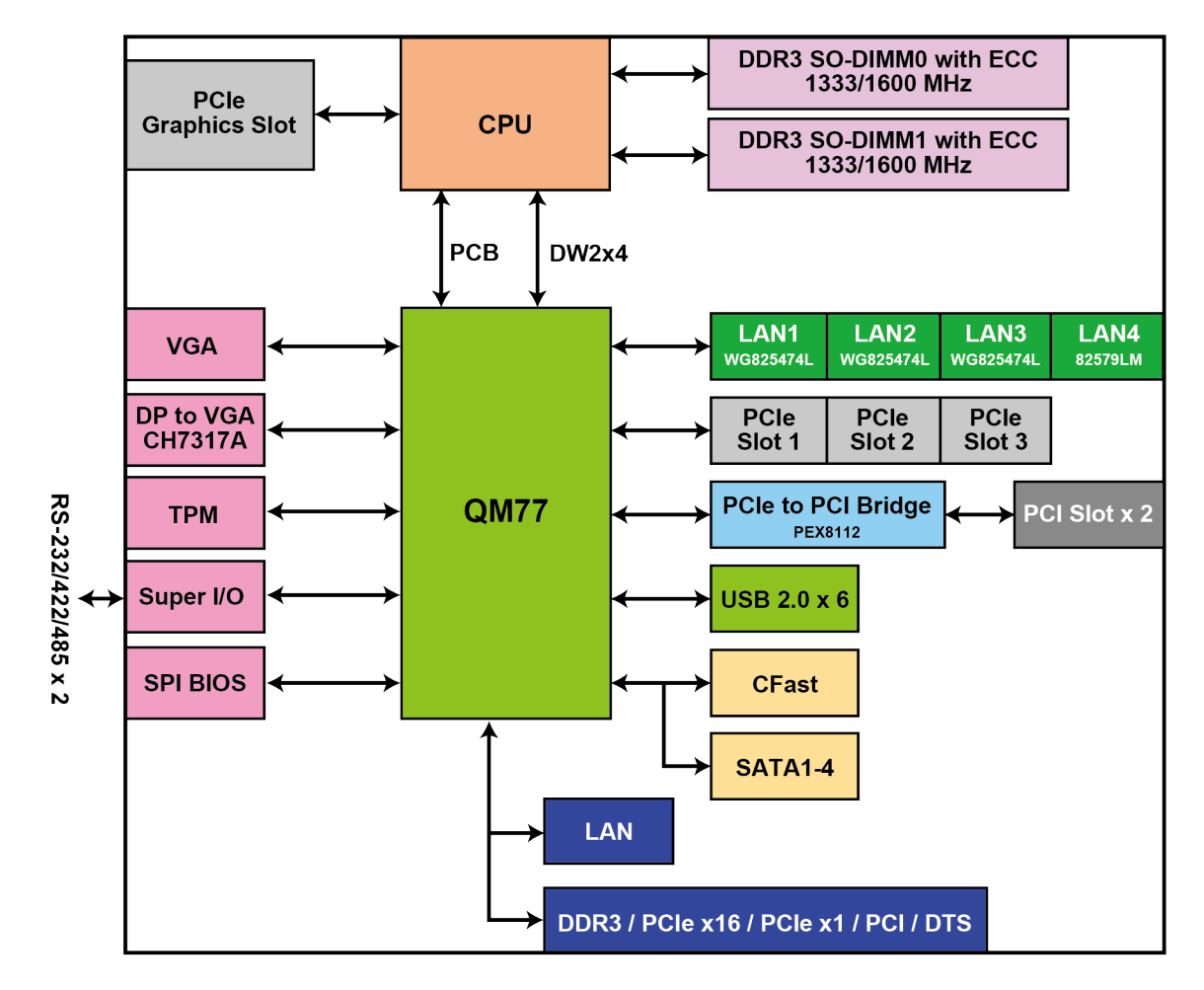

# <span id="page-8-2"></span>**Hardware Specifications**

**NOTE** The latest specifications for Moxa's products can be found at [https://www.moxa.com.](https://www.moxa.com/)

# **2. Hardware Installation**

<span id="page-9-0"></span>The DA-820 embedded computers are compact and rugged, making them suitable for industrial applications. The LED indicators allow users to monitor performance and identify trouble spots quickly, and multiple ports are provided for connecting a variety of different devices. The DA-820 embedded computers come with a reliable and stable hardware platform that lets you devote the bulk of your time to application development. This chapter describes hardware installation and connector interfaces of the DA-820 embedded computers.

The following topics are covered in this chapter:

- **[Wiring Requirements](#page-10-0)**
- **[Connecting the Power](#page-10-1)**
- **[Wiring the Power Inputs](#page-11-0)**
- **[HIPOT \(Dielectric Strength\) Testing](#page-17-0)**
- **[Reset Button](#page-18-0)**
- **[LED](#page-18-1)**
- **[Connecting to a Display](#page-19-0)**
- **[Connecting USB Devices](#page-20-0)**
	- > [Installing a USB Dongle Kit](#page-20-1)
- **[Gigabit LAN Ports](#page-23-0)**
- **[Upgrading the Memory Module](#page-24-0)**
- **[Installing a CFast Card](#page-25-0)**
- **[Installing SATA Hard Disks](#page-26-0)**

# <span id="page-10-0"></span>**Wiring Requirements**

The following common safety precautions should be observed before installing any electronic device:

• Power wires and communication/signal wires should be routed through separate paths. If power and communication/signal wires must cross paths, make sure the wires are perpendicular at the intersection point.

**NOTE:** Do not run signal or communication wiring and power wiring in the same wire conduit. To avoid interference, wires with different signal characteristics should be routed separately.

- Use the type of signal transmitted through a wire to determine which wires should be bundled together and which kept separate. The rule of thumb is that wiring that carries similar electrical signals can be bundled together.
- When necessary, we strongly advise labeling the wiring for all devices in the system.

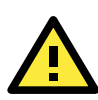

#### **ATTENTION**

Do not run signal or communication wiring and power wiring in the same wire conduit. To avoid interference, wires with different signal characteristics should be routed separately.

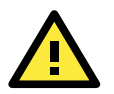

### **ATTENTION**

#### **Safety First!**

Be sure to disconnect the power cord before installing and/or wiring your device.

#### **Electrical Current Caution!**

Calculate the maximum possible current in each power wire and common wire. Observe all electrical codes dictating the maximum current allowable for each wire size.

If the current goes above the maximum rating, the wiring could overheat, causing serious damage to your equipment.

#### **Temperature Caution!**

Be careful when handling the unit. When the unit is plugged in, the internal components generate heat, and consequently the outer casing may feel hot to the touch.

# <span id="page-10-1"></span>**Connecting the Power**

To power on the DA-820 embedded computer, connect the power line to the DA-820's power connector (located on the right side of the rear panel) using the power cord shipped with the product, and then turn on the power switch. If the power is properly supplied, the Power LED will light up first, and then the Storage LED will start blinking when the Flash Disk Module is accessed during boot up. It takes about 30 to 60 seconds for the operating system to boot up.

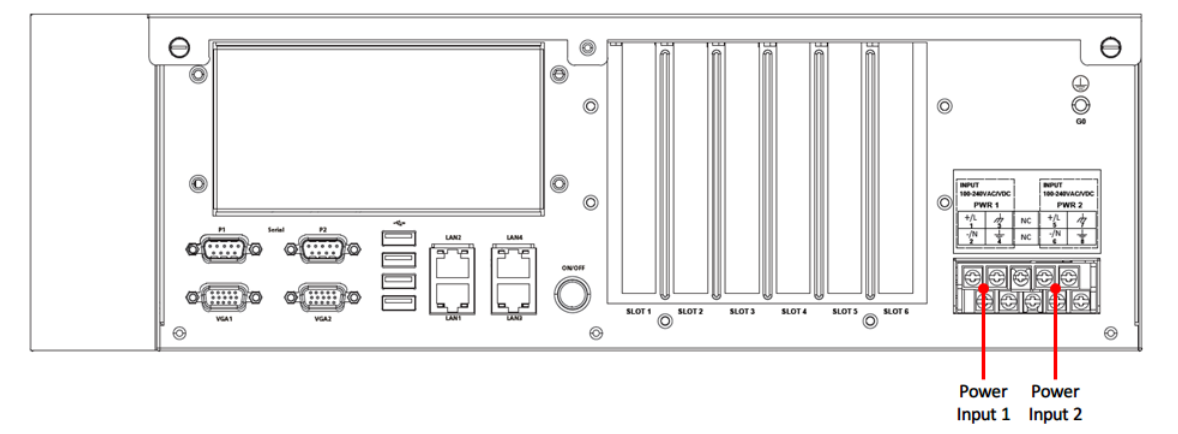

# <span id="page-11-0"></span>**Wiring the Power Inputs**

Refer to the following diagrams and table for a detailed description of the power input wiring. The terminal numbers referred to in the table are shown in the leftmost diagram below.

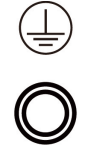

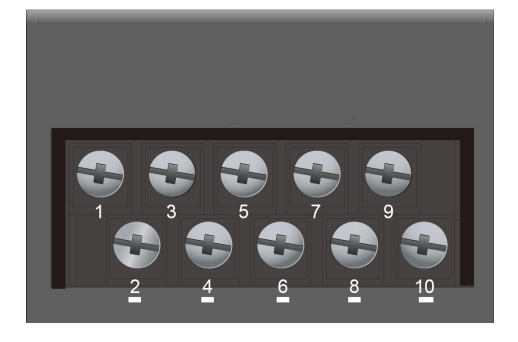

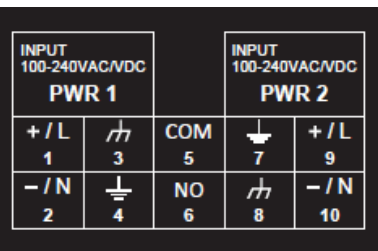

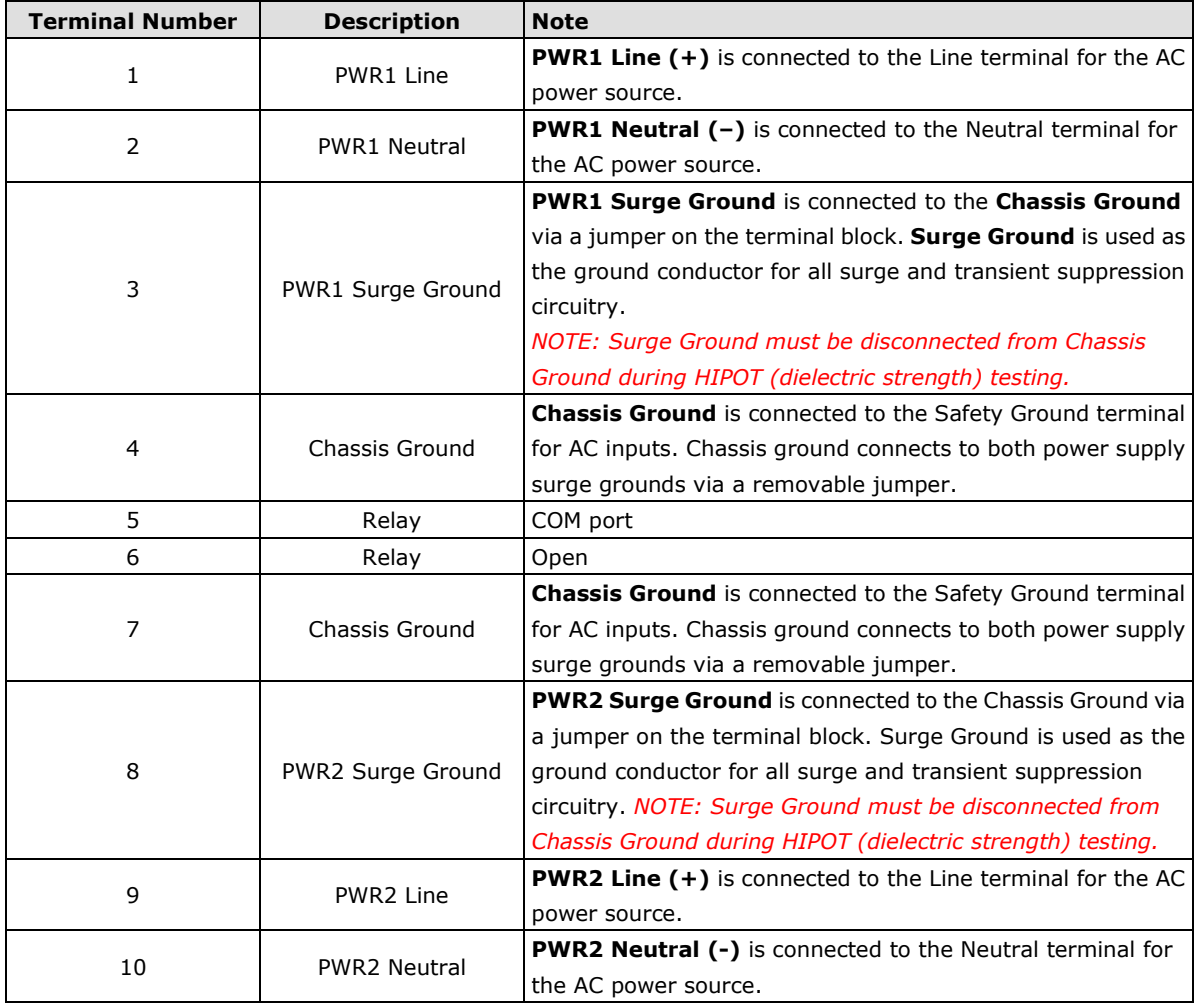

#### **For AC Power Input**

- 1. PWR1 Line should be connected to AC (Line).
- 2. PWR1 Neutral should be connected to AC (Neutral).
- 3. Surge Ground is connected to the Chassis Ground via a braided cable or other appropriate grounding wire. Surge Ground is used as the ground conductor for all surge and transient suppression circuitry internal to the protection board.
- 4. Chassis Ground should be connected to the AC Ground terminal.

## **Alternating Current (AC), Single Power**

Models: DA-820-C8-**SP-HV**, DA-820-C7-**SP-HV**-T

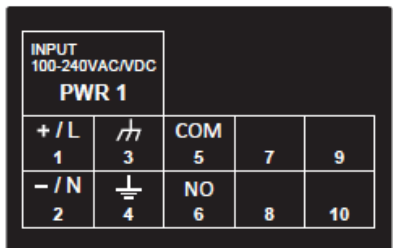

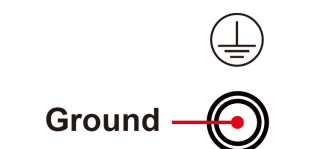

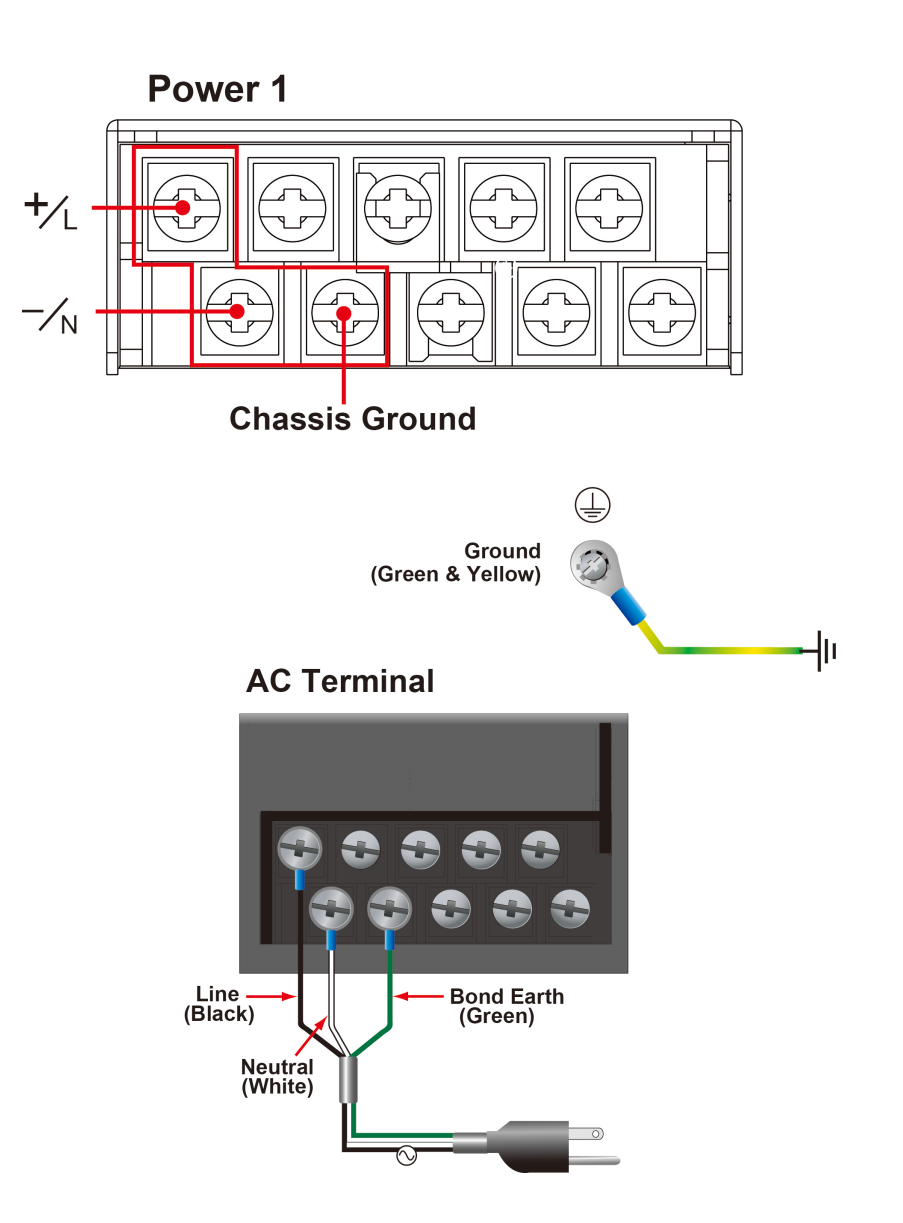

## **Alternating Current (AC), Dual Power**

Models: DA-820-C8-**DP-HV**, DA-820-C7-**DP-HV**-T

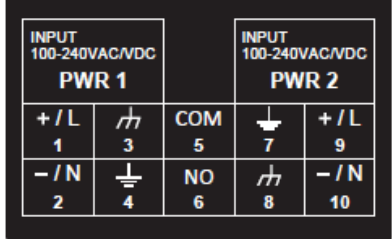

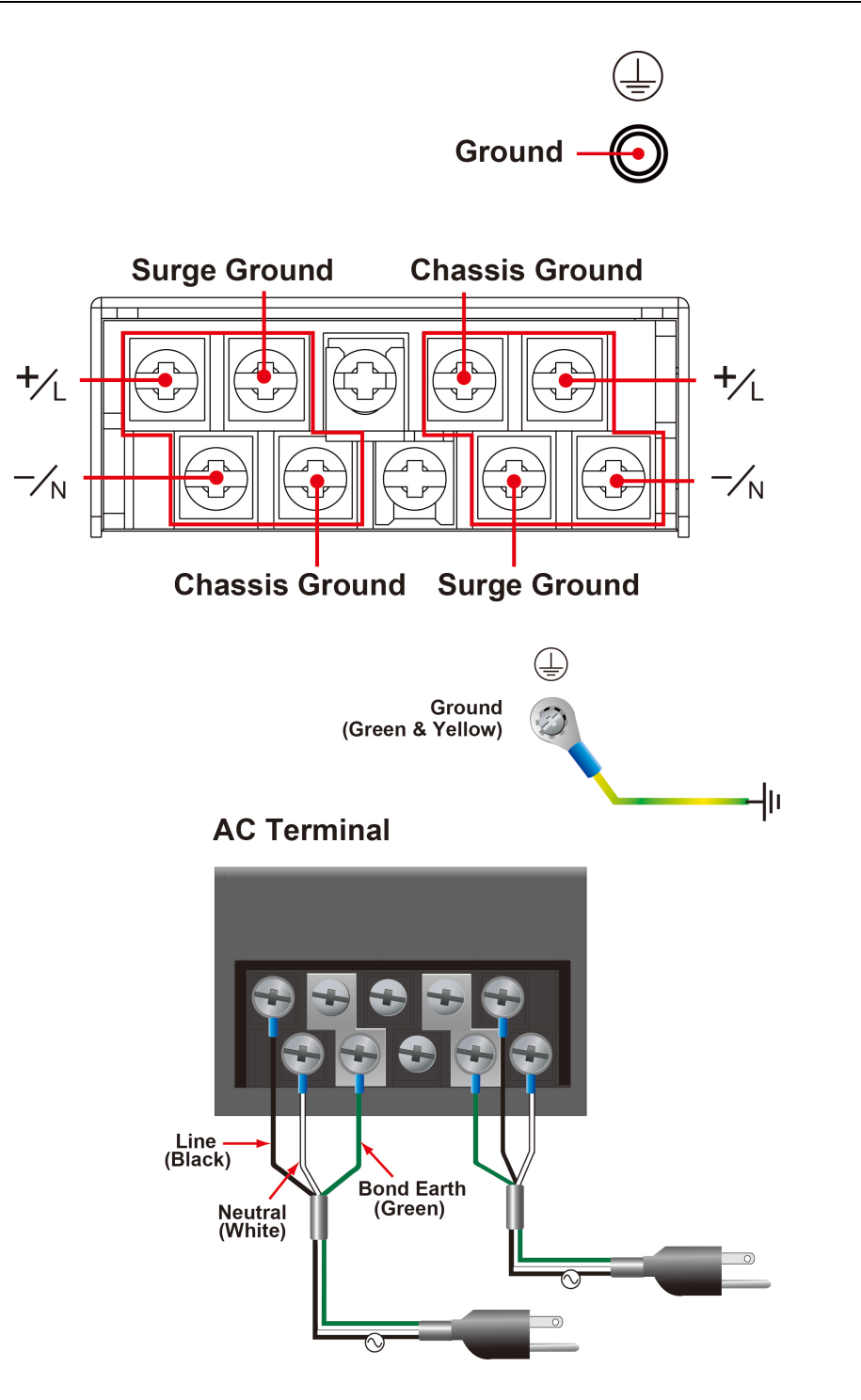

## **Direct Current (DC), Single Power**

Models: DA-820-C8-**SP**-**HV**, DA-820-C8-**SP**-**LV**, DA-820-C7-**SP**-**HV**-T, DA-820-C7-**SP**-**LV**-T

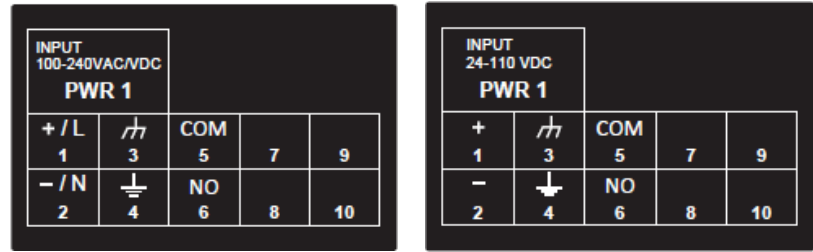

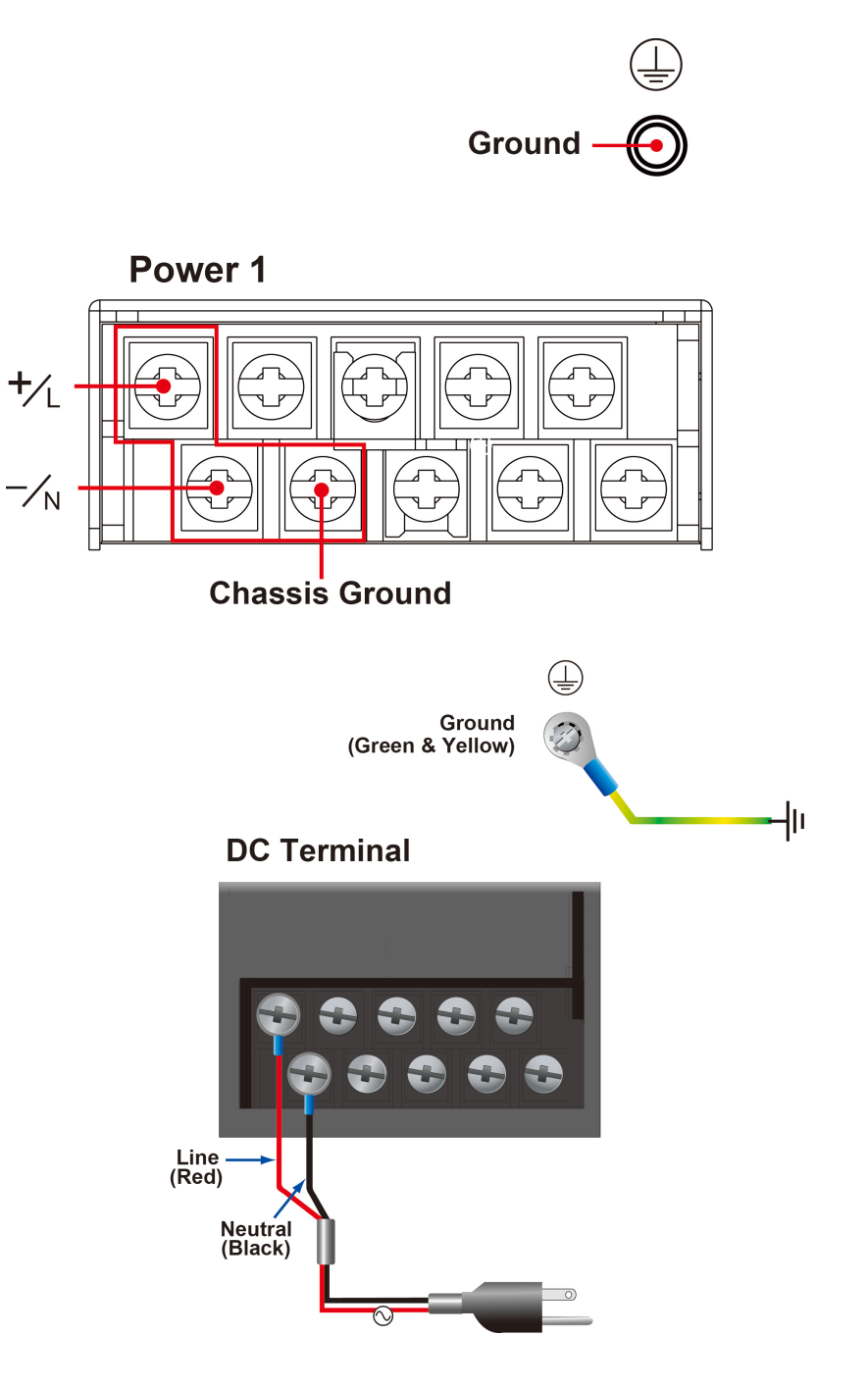

## **Direct Current (DC), Dual Power**

Models: DA-820-C8-**DP**-**HV**, DA-820-C8-**DP**-**LV**, DA-820-C7-**DP**-**HV**-T, DA-820-C7-**DP**-**LV**-T

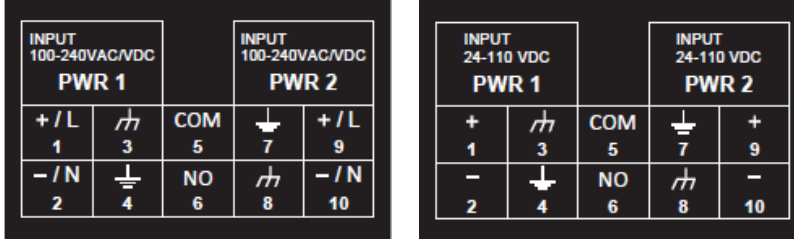

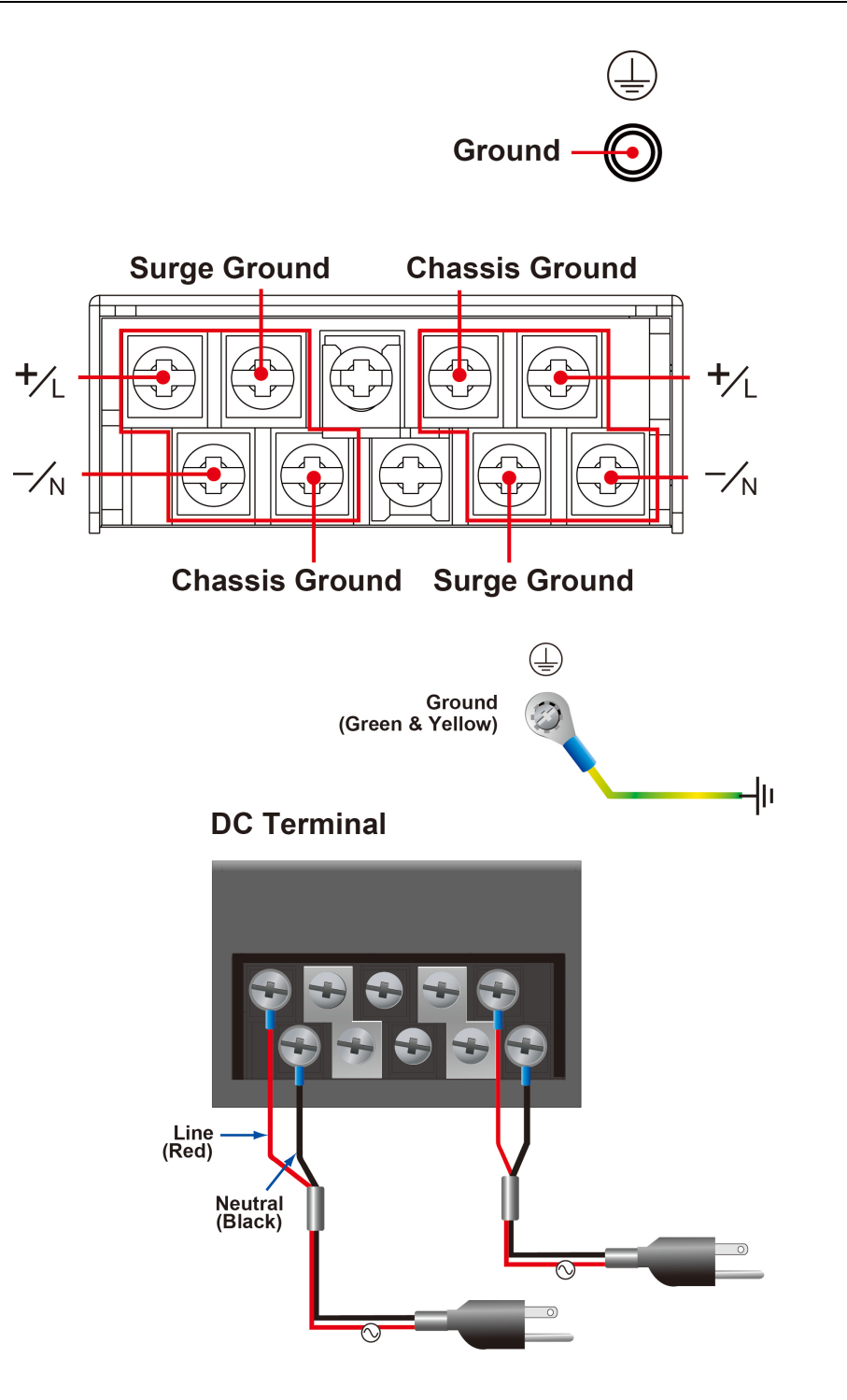

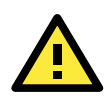

### **ATTENTION**

- 1. Equipment must be installed according to the applicable country wiring codes.
- 2. Surge Ground MUST be disconnected from the Chassis Ground during HIPOT (dielectric strength) testing.
- 3. All line-to-ground transient energy is shunted to the Surge Ground terminal. In cases where users require the inputs to be isolated from the ground, remove the ground braid between Surge and Chassis Ground. Note that all line-to-ground transient protection circuitry will be disabled.

# <span id="page-17-0"></span>**HIPOT (Dielectric Strength) Testing**

Before performing the HIPOT test, you MUST remove the jumpers and disconnect the braided ground cable. Doing so can prevent the transient/surge suppression circuitry (which is connected to Surge Ground) from being activated during the HIPOT test.

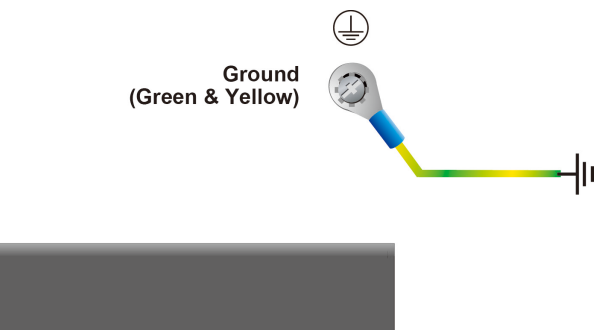

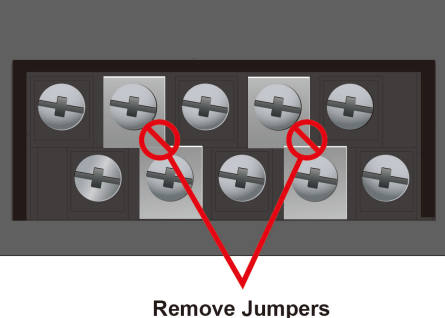

When finished, press the Power Switch button to start the system. It will take about 30 to 60 seconds for your operating system to boot up.

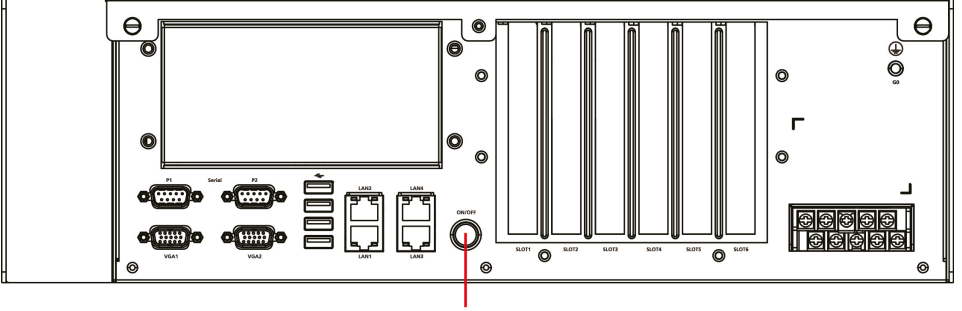

Power Switch

# <span id="page-18-0"></span>**Reset Button**

Pressing the Reset button initiates a hardware warm reboot. The button plays the same role as a desktop PC's reset button. After pressing the reset button, the system will reboot automatically. During normal use, you should NOT use the Reset Button. You should only use this button if the software is not working properly. To protect the integrity of data being transmitted or processed, you should always reset the system from the operating system with the software reboot function.

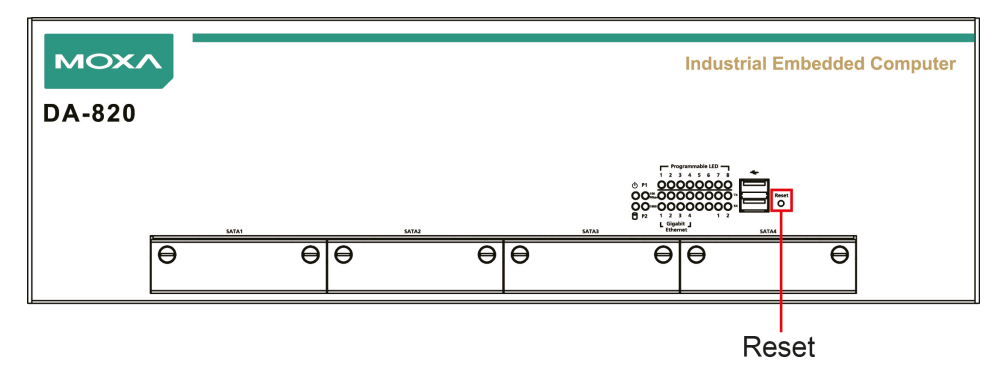

# <span id="page-18-1"></span>**LED**

There are 28 LED indicators on the front panel. Information about each LED is given in the following table.

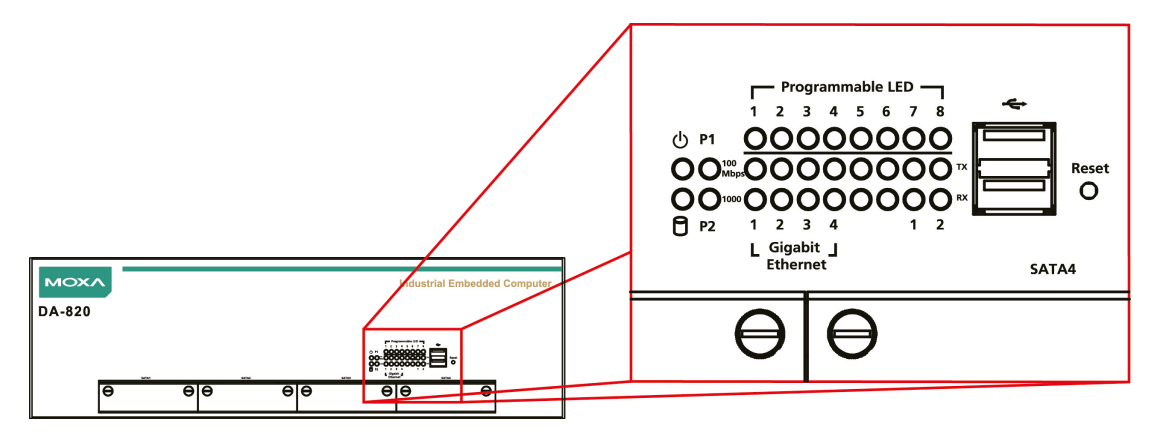

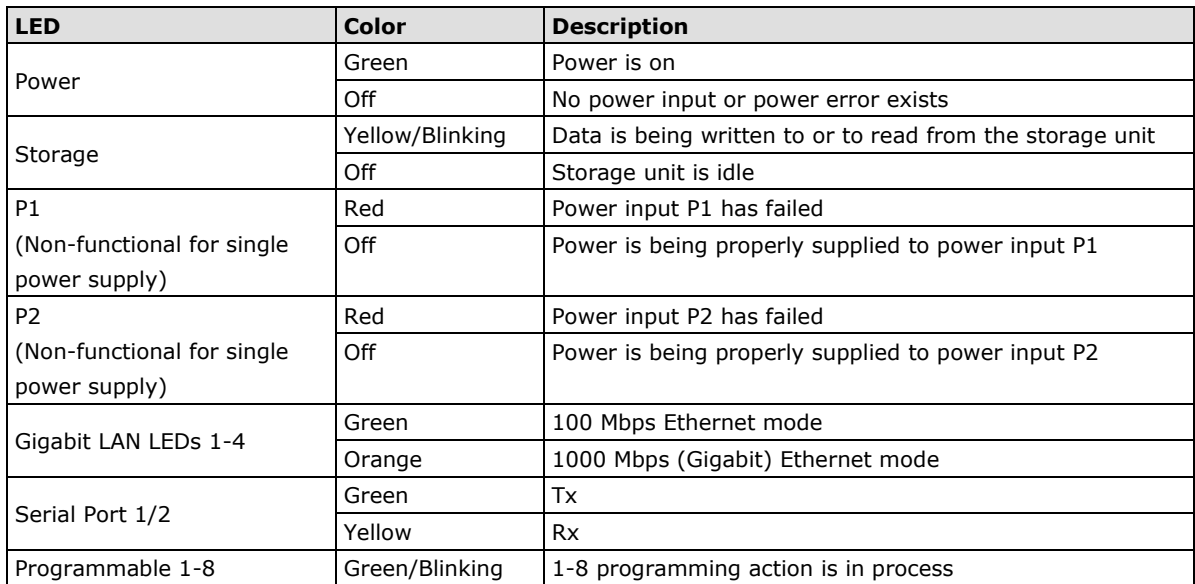

# <span id="page-19-0"></span>**Connecting to a Display**

Your DA-820 embedded computer comes with two D-Sub 15-pin female connectors to connect to the VGA monitor. Be sure to disconnect the power before you connect or disconnect the monitor cable.

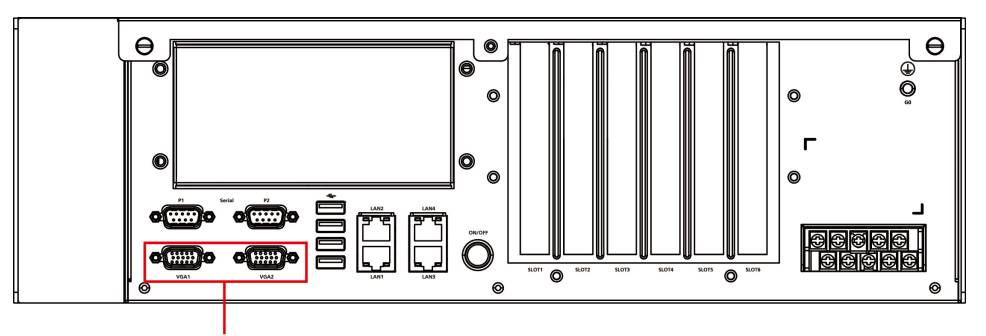

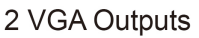

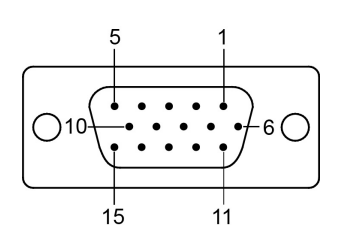

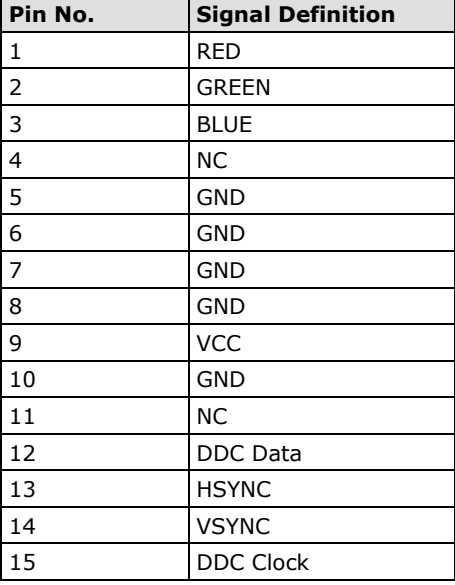

# <span id="page-20-0"></span>**Connecting USB Devices**

The DA-820 embedded computer has six USB 2.0 ports, with two ports on the front panel and the other four on the rear panel. All of the ports are UHCI, Rev 2.0 compliant and support Plug & Play and hot swapping. These ports can be used to connect USB devices, such as a keyboard, mouse, USB flash disk, and USB CD-ROM. In addition, both USB ports support system boot up, which can be activated by modifying the BIOS settings. See **Chapter 3:** [BIOS Setup](#page-28-0) for details.

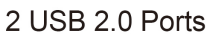

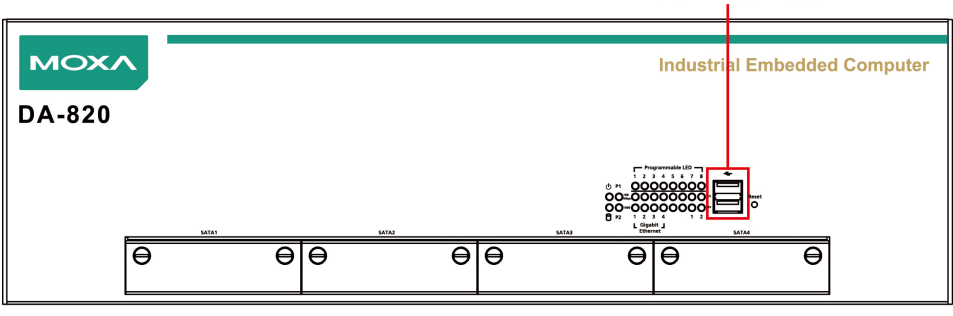

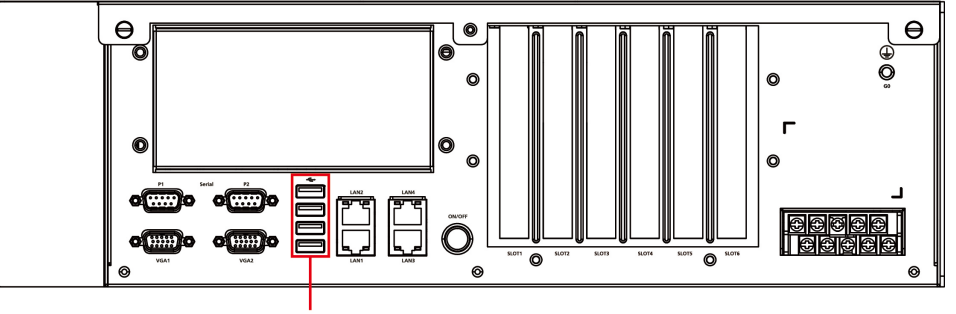

4 USB 2.0 Ports

## <span id="page-20-1"></span>**Installing a USB Dongle Kit**

You can use a USB Dongle Kit to secure your USB dongle inside your DA-820 computer.

To install a USB Dongle Kit inside your DA-820 computer, do the following:

**NOTE** The USB Dongle Kit is an optional accessory that can be purchased separately.

1. Connect the USB cable to the dongle bracket.

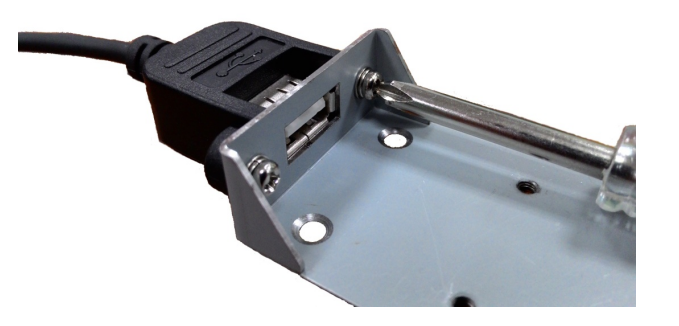

2. Attach the USB Dongle bracket to the tray.

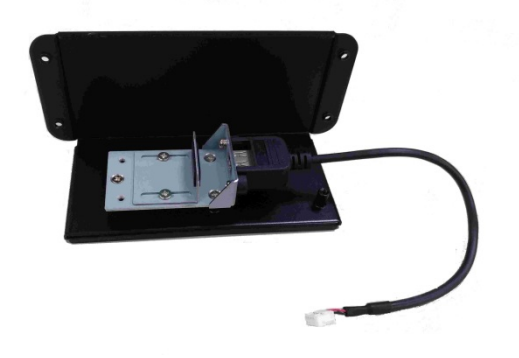

3. Plug your USB dongle into the USB port of the dongle bracket.

**Mini-sized dongle Normal sized dongle**

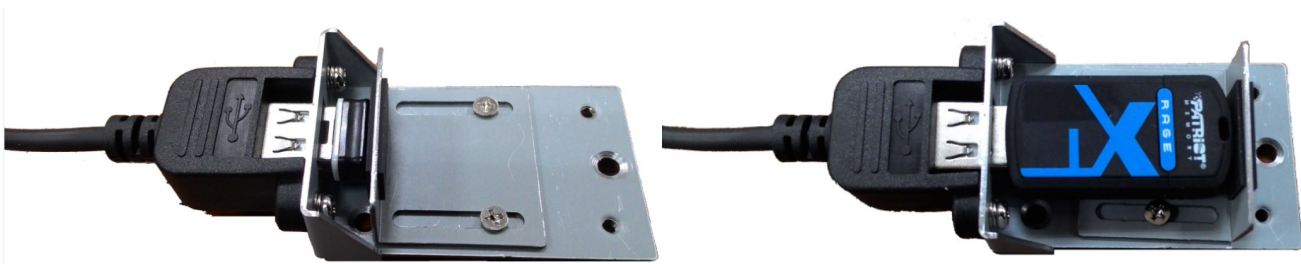

- 4. Disconnect the power source to your DA-820.
- 5. Open the top cover of the DA-820.
- 6. Remove the 4 screws and take off the cover on the rear panel of the DA-820.

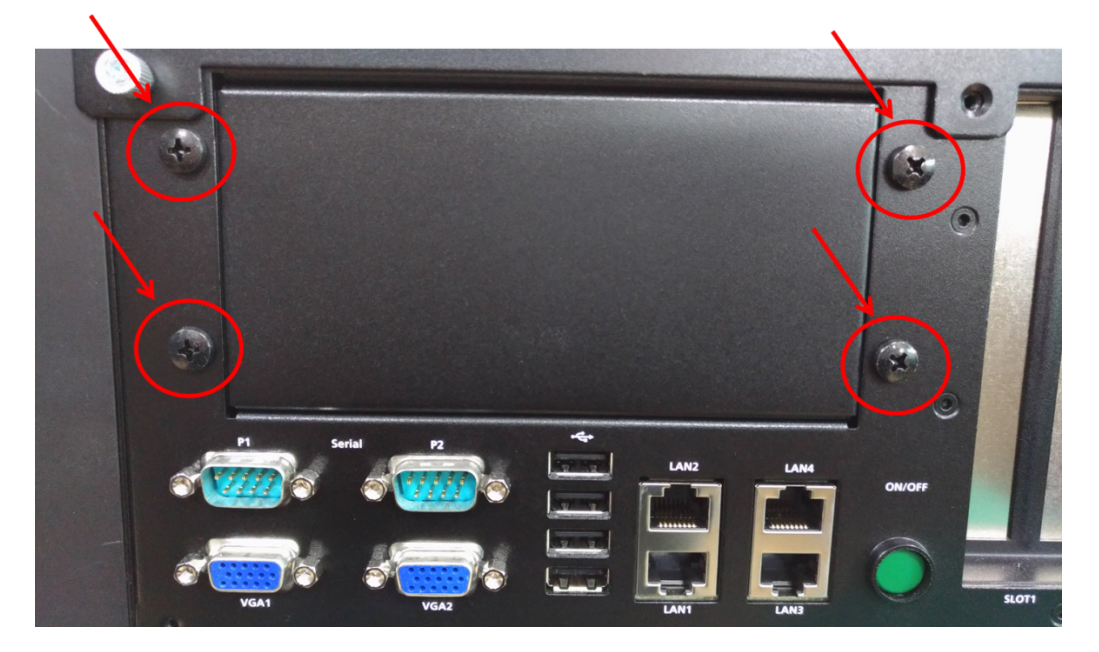

7. Install the USB Tray (with the USB dongle) and tighten the screws to secure the USB dongle tray as shown below:

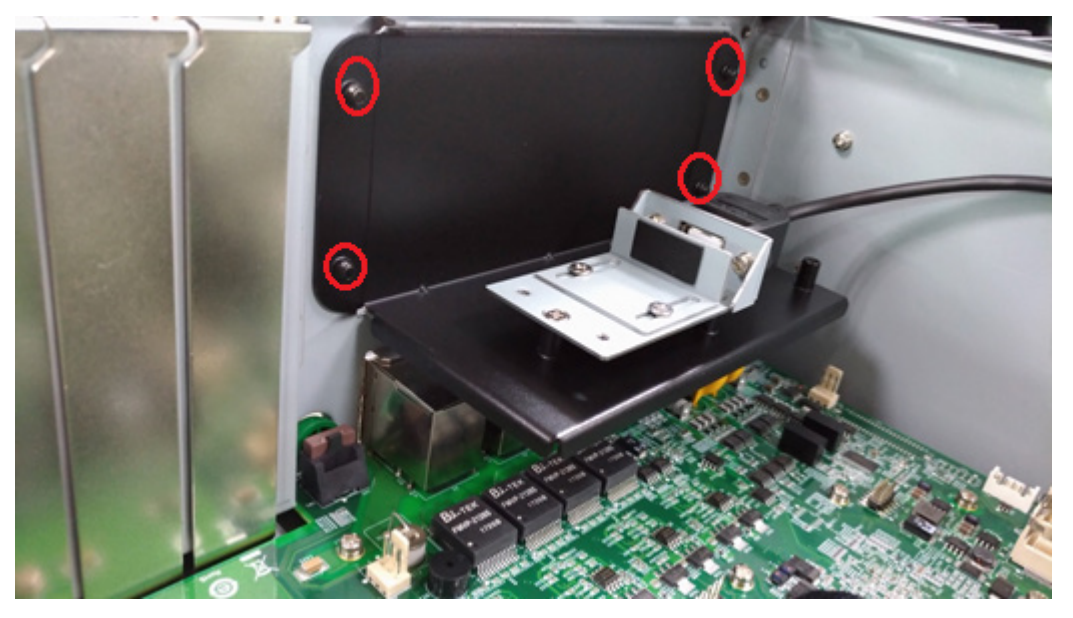

The USB Dongle Kit should be installed as close to the memory socket as possible as shown in the following image:

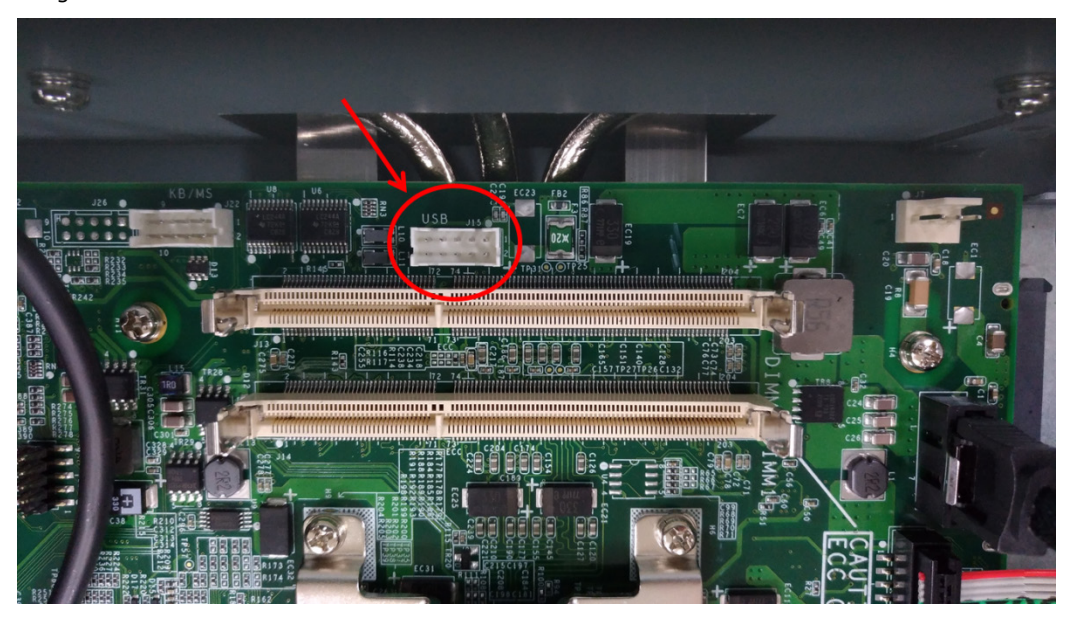

8. Connect the USB cable to the onboard USB connector that is closest to the memory socket.

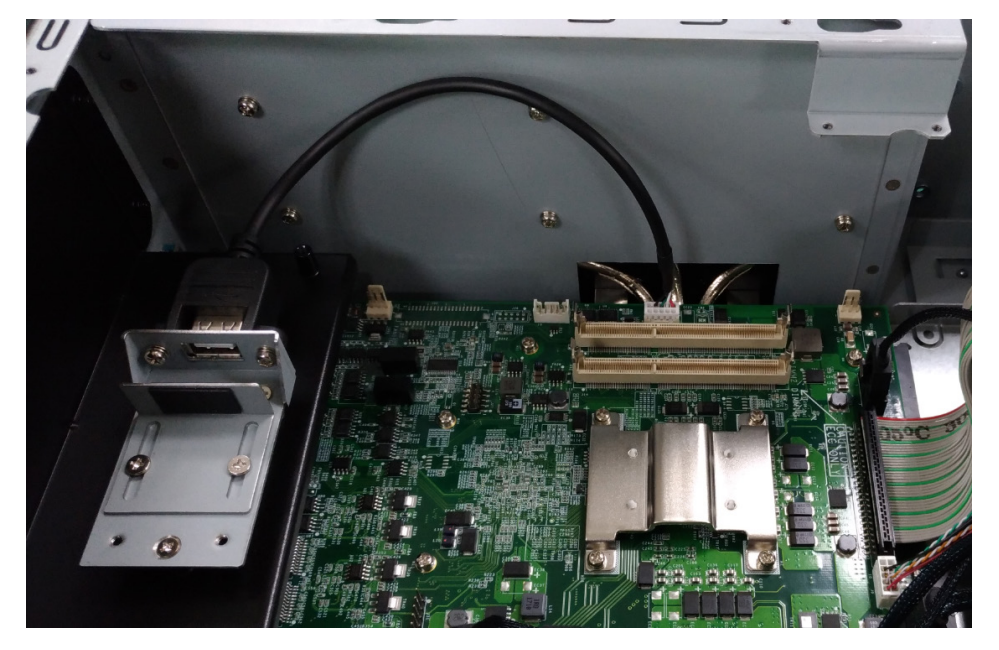

# <span id="page-23-0"></span>**Gigabit LAN Ports**

The DA-820 Basic System has 4 Gigabit LAN ports. When a LAN cable is properly connected, the LEDs on the RJ45 connectors will glow to indicate a proper connection.

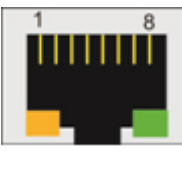

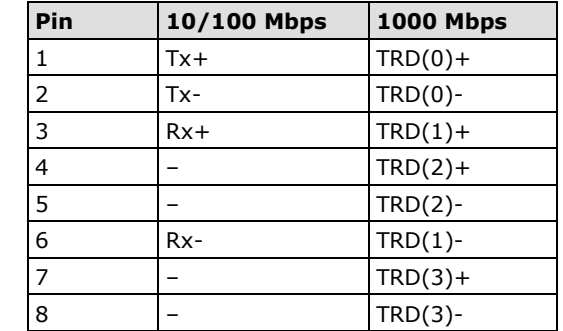

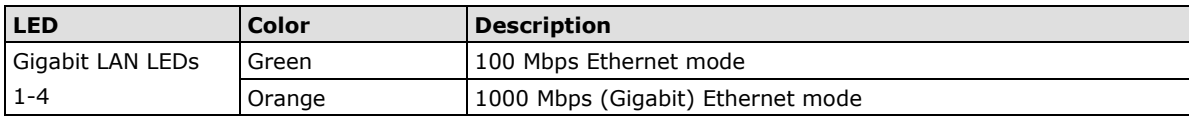

The default IP addresses and netmasks of the Gigabit LAN ports are as follows:

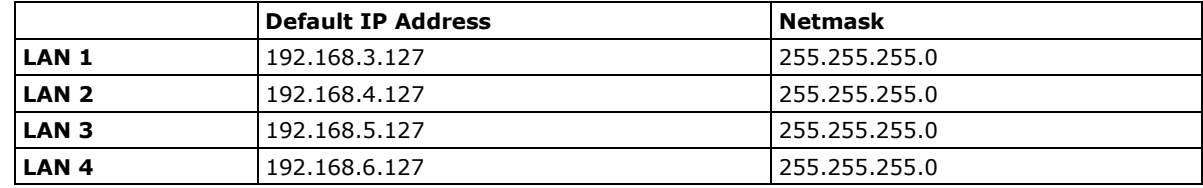

**NOTE** W7E models use DHCP by default to obtain IP addresses.

# <span id="page-24-0"></span>**Upgrading the Memory Module**

The DA-820 embedded computer supports 2 ECC registered DDR3 1333/1600 SODIMM modules, for up to 16 GB of memory (2 slots, each with 8 GB). To upgrade the SDRAM memory module, follow these instructions:

- 1. Disconnect the DA-820 from its power source.
- 2. Unfasten the screws on the back of the computer, and then take off the upper cover.

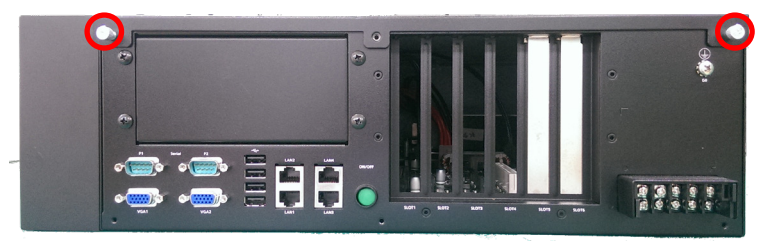

3. Find the location of the SDRAM memory socket.

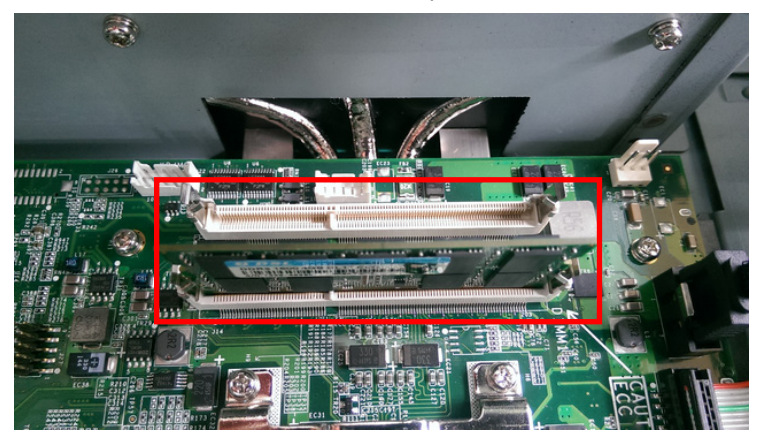

4. If a memory module is already installed in the socket, push the two fasteners to free and then remove the module. Insert the new memory module into the socket, making sure you insert the SDRAM in the correct direction. Push down the memory module, making sure that the two fasteners snap in place and are holding the module firmly.

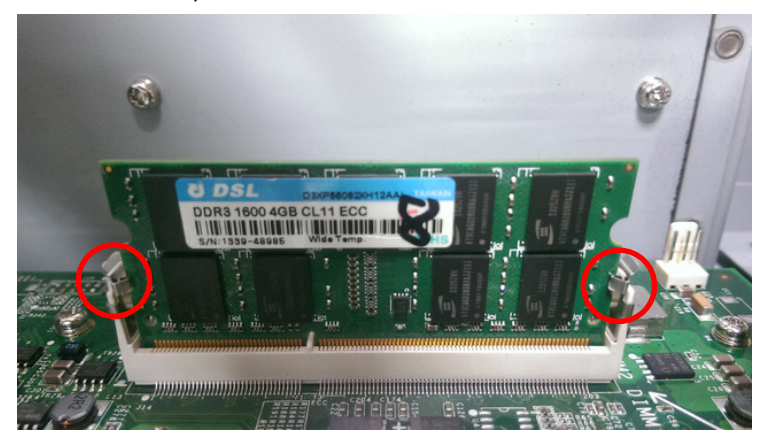

5. When finished, replace the upper cover of the computer and fasten the screws.

# <span id="page-25-0"></span>**Installing a CFast Card**

The DA-820 embedded computer comes with a CFast socket. To insert a CFast card, follow these instructions.

- 1. Disconnect the DA-820 from its power source.
- 2. Unfasten the screws on the back of the computer, and then take off the upper cover.

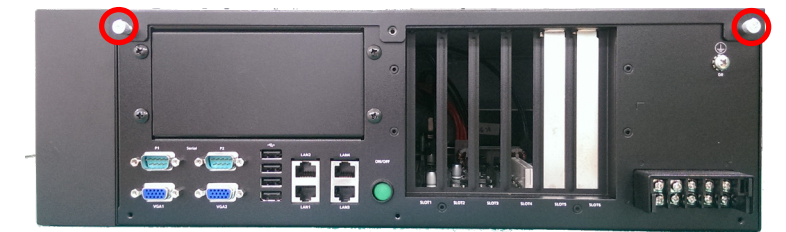

3. Find the location of the CFast socket.

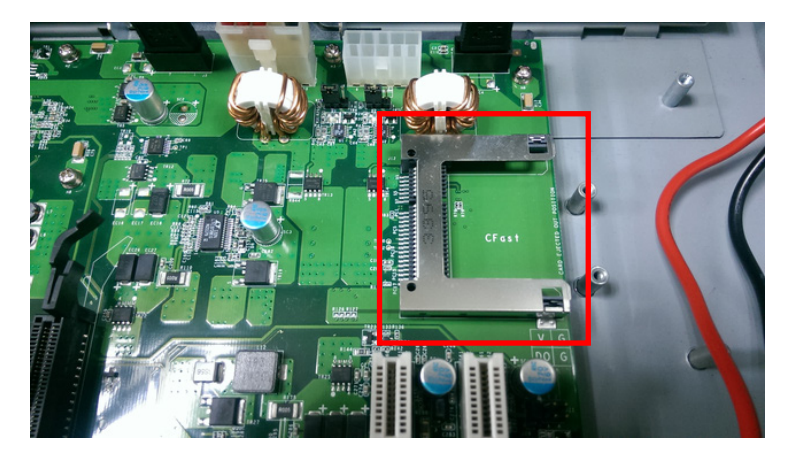

4. Insert the CFast card into the socket.

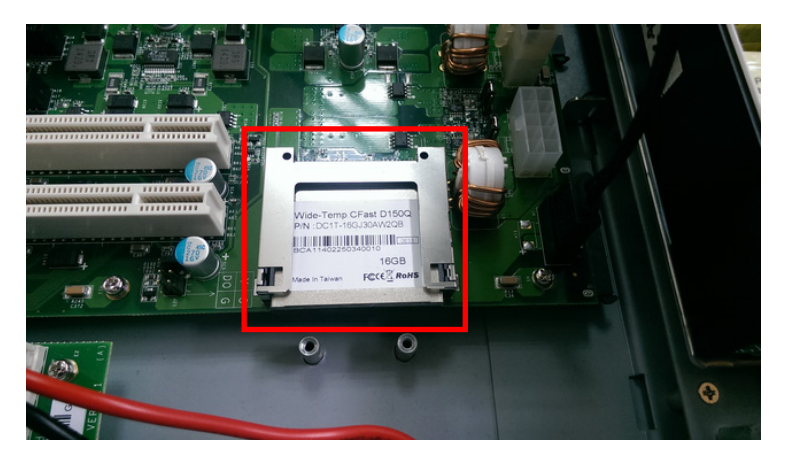

5. When finished, restore the upper cover of the computer and fasten the screws.

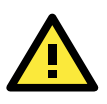

#### **ATTENTION**

The DA-820 rackmount computer does not support the CFast hot swap and PnP (Plug and Play) functions. It is necessary to remove power source first before inserting or removing the CFast card.

# <span id="page-26-0"></span>**Installing SATA Hard Disks**

The DA-820 comes with four SATA slots that allow users to install 2.5" SATA HDD/SSD in the computer. Follow these steps to install a SATA disk.

**Step 1:** Loosen screws from each of the four SATA slots (SATA1 is used to illustrate).

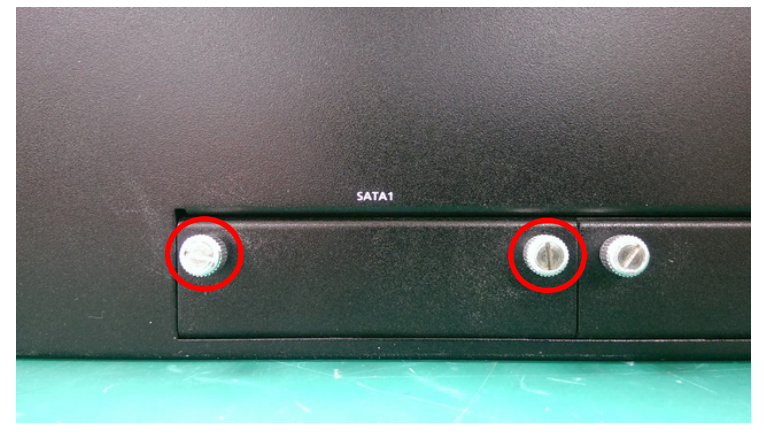

**Step 2:** Remove the SATA HDD Tray from the computer itself.

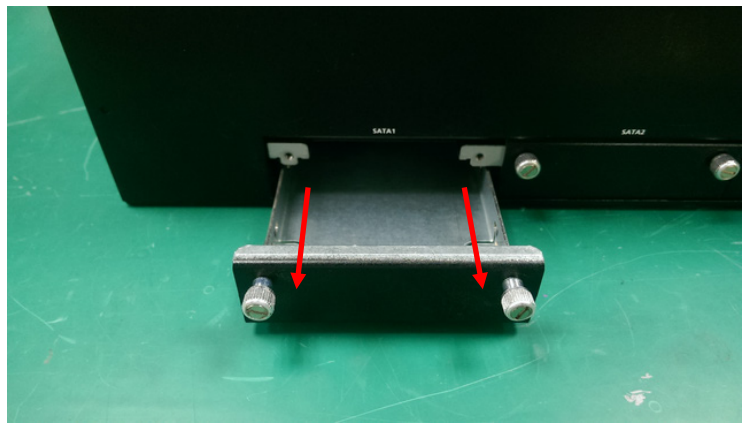

**Step 3:** Place the SSD/HDD in the tray as shown, and then flip the tray over to fasten the screws.

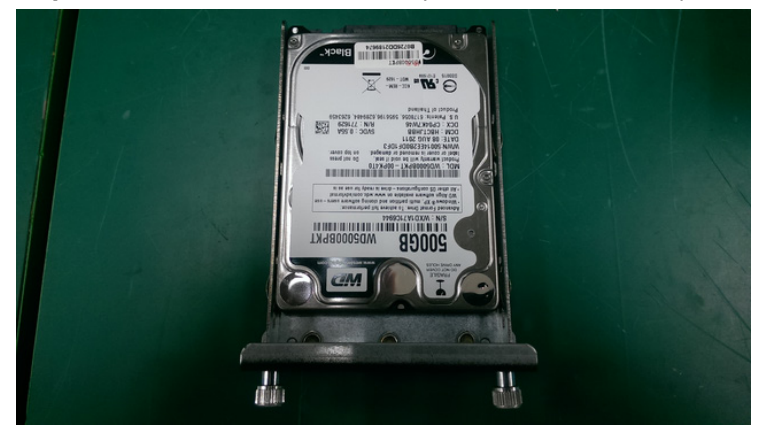

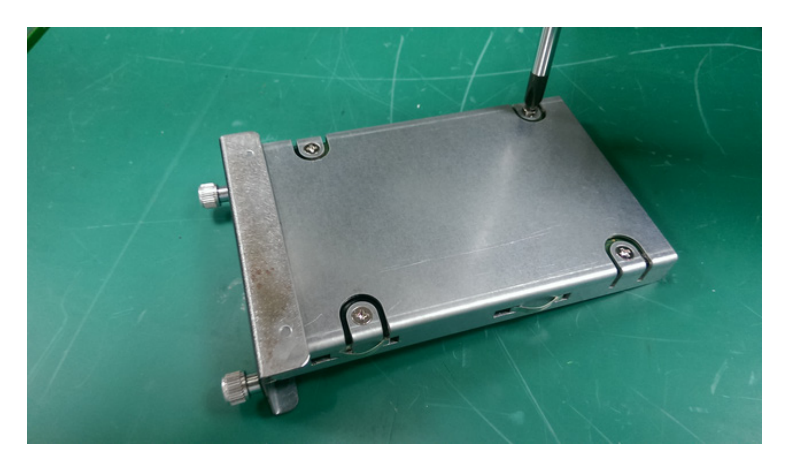

**Step 4:** Insert the SATA Tray into original SATA slot and fasten the screws.

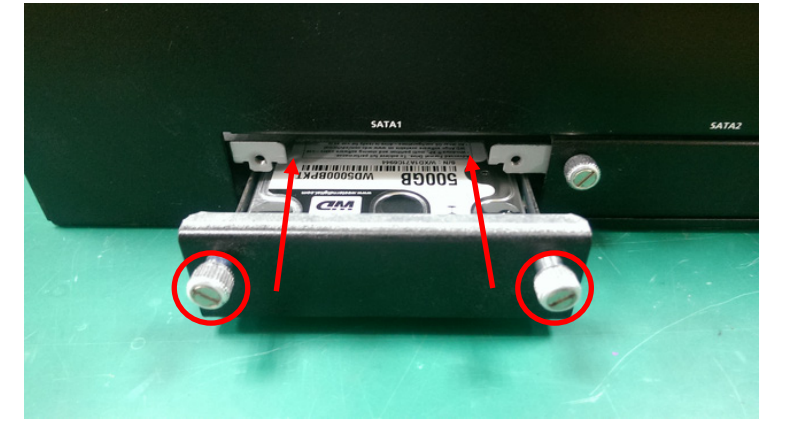

<span id="page-28-0"></span>This chapter describes the BIOS settings of the DA-820 computer. The BIOS is a set of input/output control routines for peripherals, and is used to initialize system peripherals before the operating system is loaded. The BIOS setup allows the user to modify the system configurations of these peripherals' basic input/output.

The following topics are covered in this chapter:

- **[Entering the BIOS Setup](#page-29-0)**
- **Main [Page](#page-30-0)**

#### **[Advanced Settings](#page-31-0)**

- > [Boot Configuration](#page-31-1)
- > [HDC Configuration](#page-32-0)
- [Video Configuration](#page-35-0)
- [PCI Express Graphics](#page-36-0)
- [Chipset Configuration](#page-37-0)
- > [Active Management Technology Support](#page-39-0)
- > [PCI Express Configuration](#page-40-0)
- > [Hardware Monitor](#page-41-0)
- > [SMART RECOVERY Info](#page-42-0)

#### **[Security Settings](#page-43-0)**

- > [TPM Status](#page-43-1)
- > [TPM Operation](#page-43-2)
- > [TPM Force Clear](#page-44-0)
- $\triangleright$  [Set Supervisor Password](#page-44-1)

#### **[Power Settings](#page-45-0)**

- [Turbo Mode \(C7 and C8 Models Only\)](#page-46-0)
- > [TXT \(C7 and C8 Models Only\)](#page-46-1)
- > [Auto Wake on S5](#page-46-2)
- $\triangleright$  [Wake on LAN](#page-46-3)

#### **[Boot Settings](#page-47-0)**

- [Boot Type](#page-47-1)
- > [PXE Boot to LAN](#page-47-2)
- $\triangleright$  [Add Boot Options](#page-47-3)
- [USB Boot](#page-47-4)
- FEI Device First
- ▶ [Boot Delay Time](#page-48-1)
- $\triangleright$  [Legacy](#page-48-2)

#### **[Exit Settings](#page-50-0)**

- > [Exit Saving Changes](#page-50-1)
- $\triangleright$  [Save Change Without Exit](#page-50-2)
- $\triangleright$  [Exit Discarding Changes](#page-50-3)
- > [Load Optimal Defaults](#page-51-0)
- > [Load Custom Defaults](#page-51-1)
- $\triangleright$  [Save Custom Defaults](#page-51-2)
- $\triangleright$  [Discard Changes](#page-51-3)
- **[Enable AMT \(C7 and C8 Models Only\)](#page-51-4)**
- **[Use AMT](#page-55-0)**
- **[Upgrading the BIOS](#page-56-0)**

# <span id="page-29-0"></span>**Entering the BIOS Setup**

To enter the BIOS setup utility, press the "F2" key while the system is booting up. The main **BIOS Setup** screen will appear. Five options will be available:

- **Continue:** Continue to boot up
- **Boot Manager:** Select the device for booting up
- **Boot From File:** Select the UEFI boot up file
- **SCU:** Enter the BIOS configuration menu
- **MEBx:** Enter the AMT configuration menu

#### Select **SCU** to enter the **BIOS configuration**.

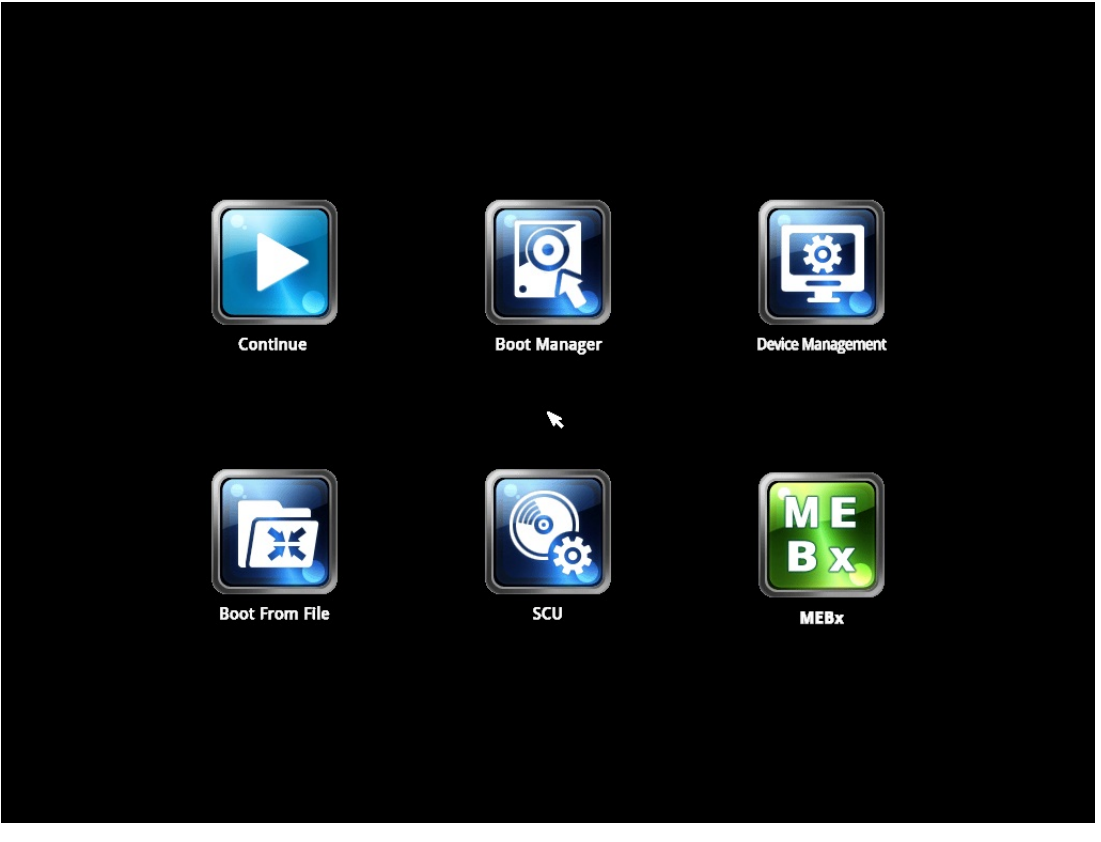

When you enter SCU, a basic description of each function key is listed at the bottom of the screen. Refer to these descriptions to learn how to use them.

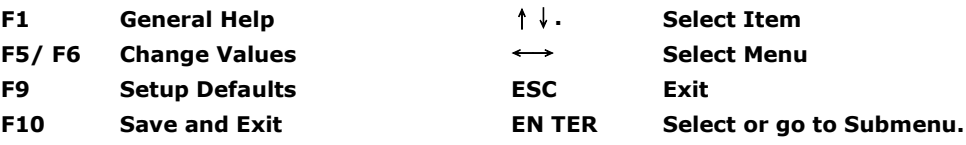

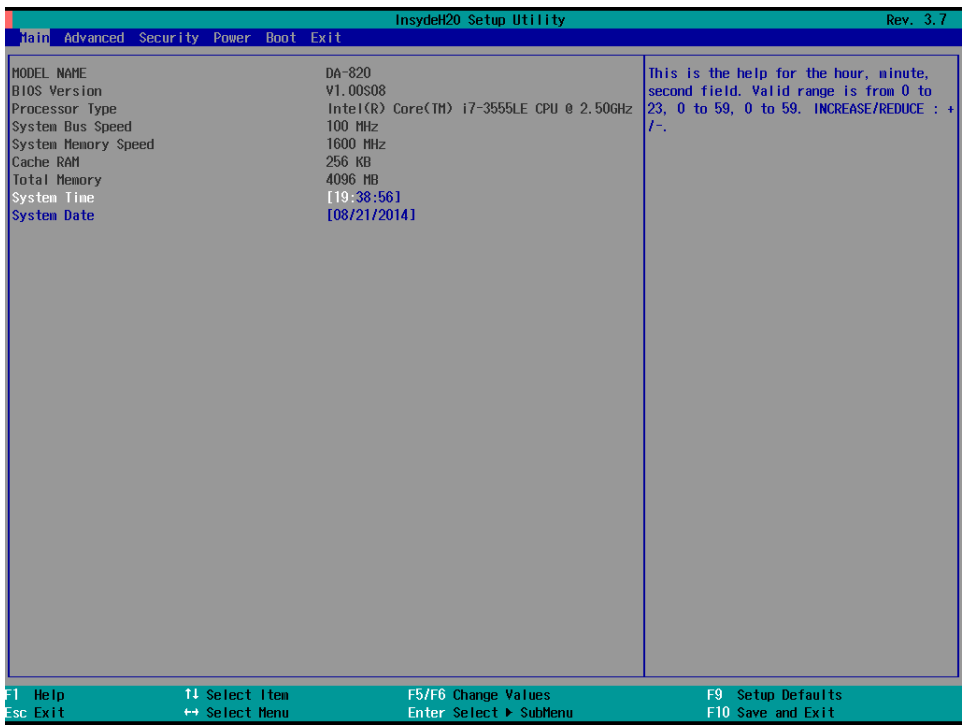

The BIOS configuration screen will be shown when you enter the SCU option, as shown in the following figure.

Note that the **Processor Type** information for will vary depending on which model you purchased.

# <span id="page-30-0"></span>**Main Page**

The **Main** page displays basic system hardware information, such as model name, BIOS version, and CPU type.

# <span id="page-31-0"></span>**Advanced Settings**

Select the "Advanced" option in the main menu to open the "Advanced Features" screen.

**NOTE** The Active Management Technology is only supported in DA-820-C7 and DA-820-C8 models.

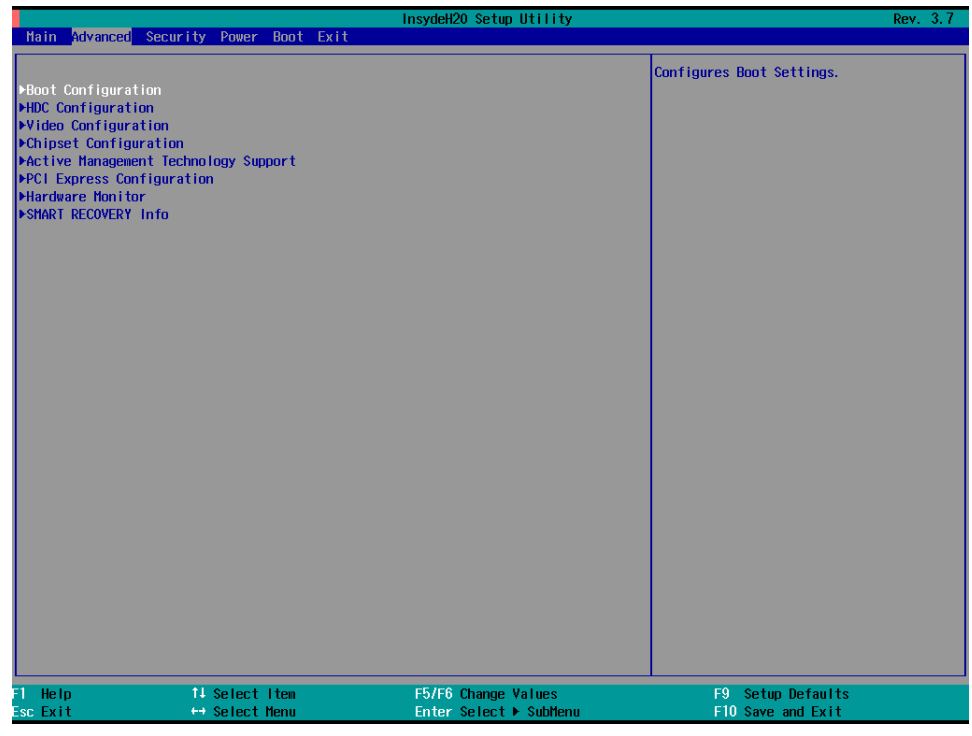

## <span id="page-31-1"></span>**Boot Configuration**

This item allows users to configure the default value of Numlock. Options: On (default), Off.

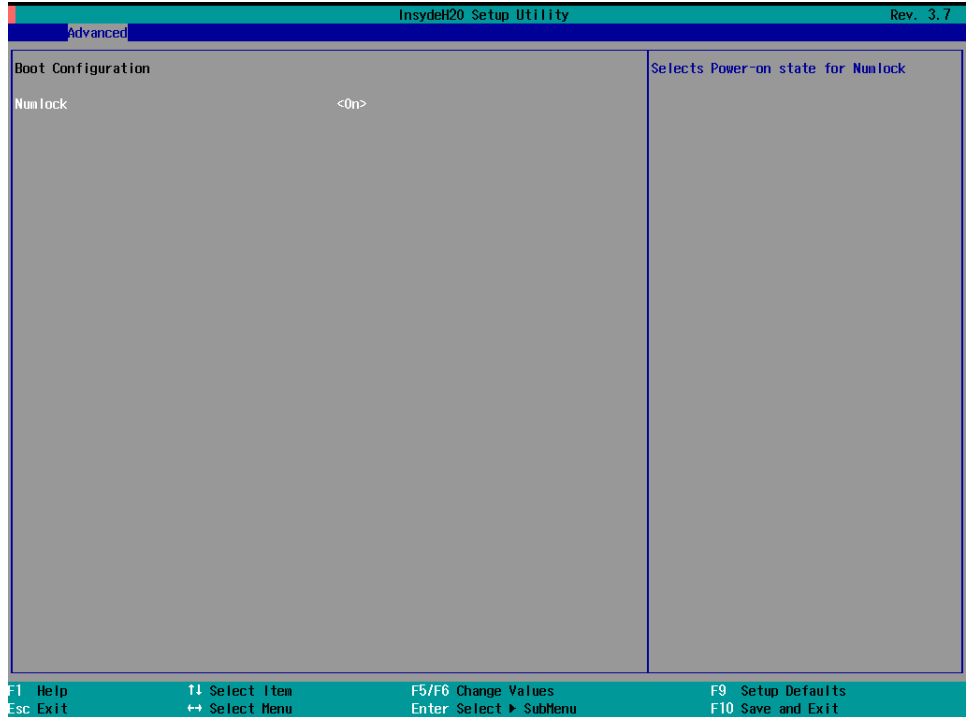

# <span id="page-32-0"></span>**HDC Configuration**

The host drive controller can be configured for IDE (legacy default) or AHCI mode. When the legacy IDE mode is selected, the following screen will appear.

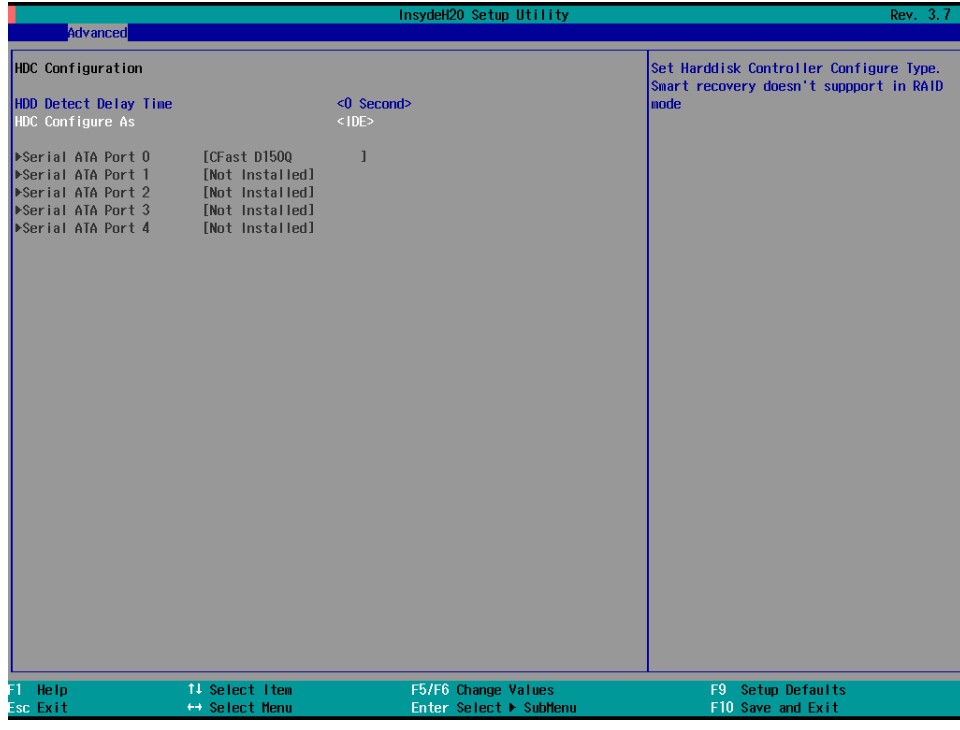

## **Serial ATA Port <0 to 4>**

This setting allows the user to display information about the installed drives.

#### **AHCI SALP**

AHCI SALP will only appear when AHCI or RAID mode is selected. This item allows you to enable aggressive **link power management** (SALP) in AHCI/RAID. SALP enables the host bus adapter to conserve power by directly detecting when a SATA drive is no longer processing information and then immediately shifting it into suspended or sleep modes without waiting for software processes to initiate power-down processes.

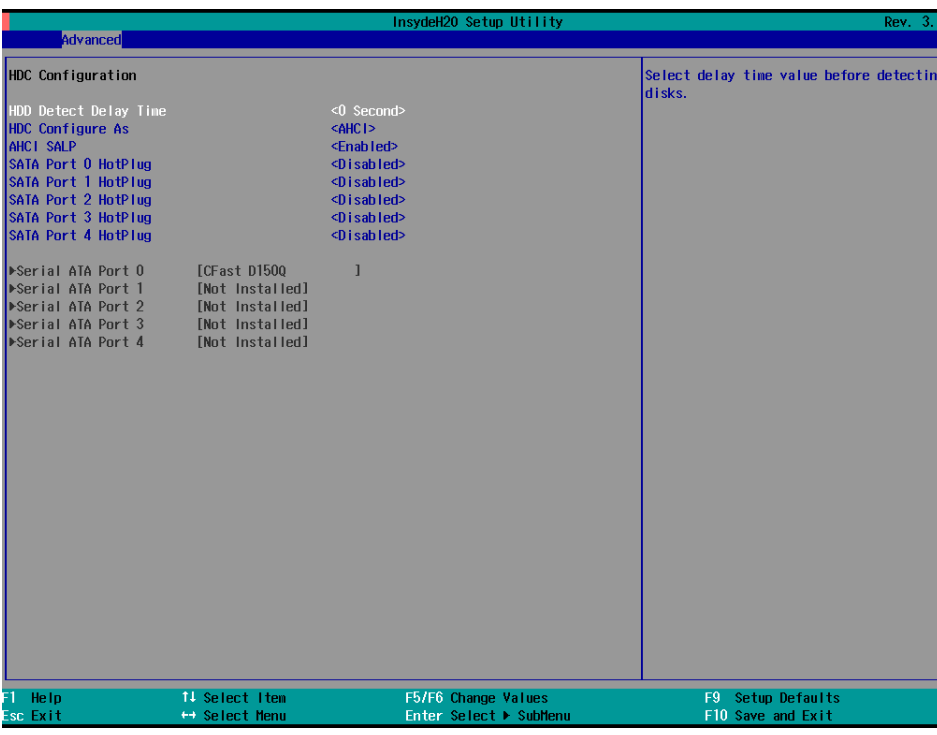

Options: Enabled (default), Disabled

### **SATA Port <0 to 4>—HotPlug**

This item allows you to enable/disable hot-plugging capabilities (the ability to remove the drive while the computer is running) for installed storage drives.

Options: Disabled (default), Enabled

#### **RAID**

Set HDC configuration as "RAID" to enable **r**edundant **a**rray of **i**nexpensive **d**isks technology. The DA-820 supports RAID levels 0, 1, 5, 10, and Intel Rapid Recovery Technology.

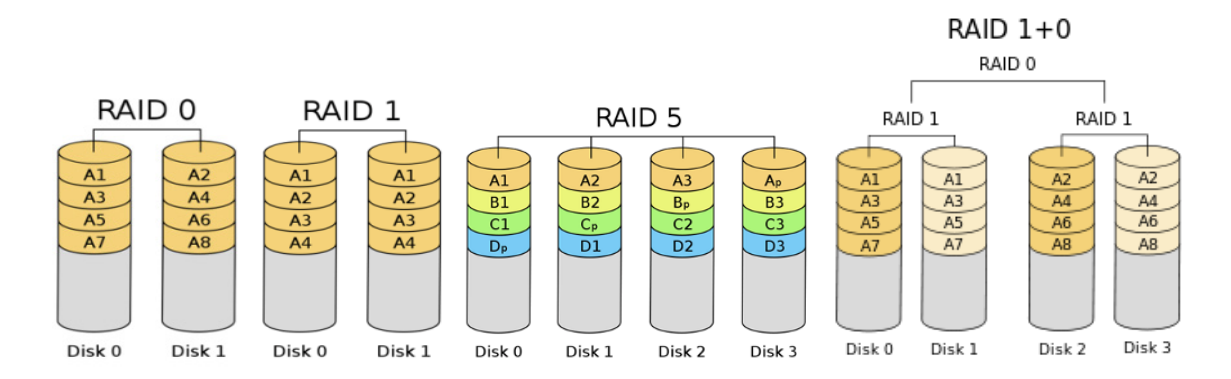

These figures were obtained from Wikipedia. Please refer to http://en.wikipedia.org/wiki/Standard\_RAID\_levels for details.

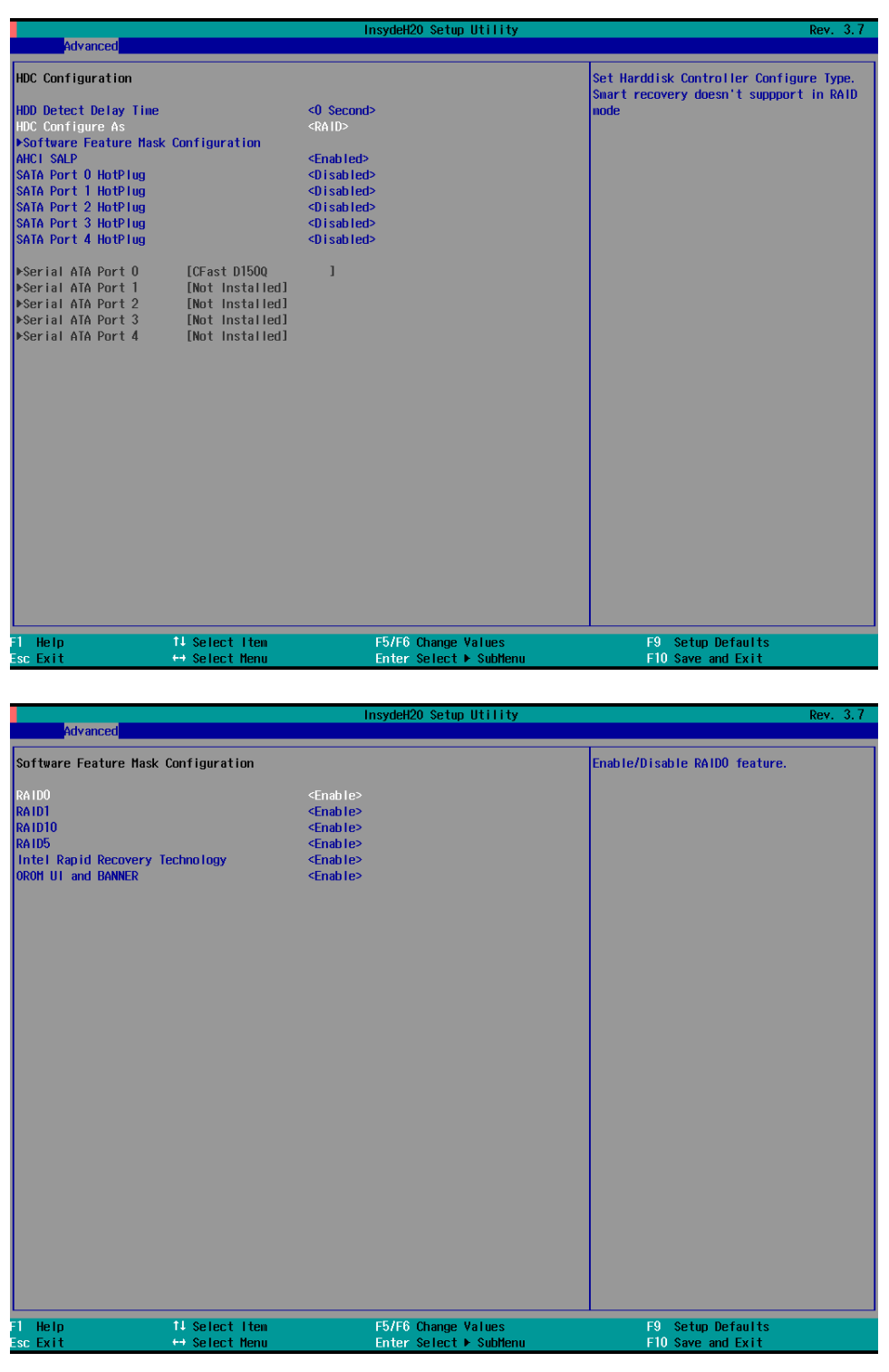

**NOTE** Smart Recovery is not supported under RAID mode.

# <span id="page-35-0"></span>**Video Configuration**

This item allows you to configure the built-in Internal Graphics Device or external PCI Express Graphics card.

Options: IGFX (default), PEG

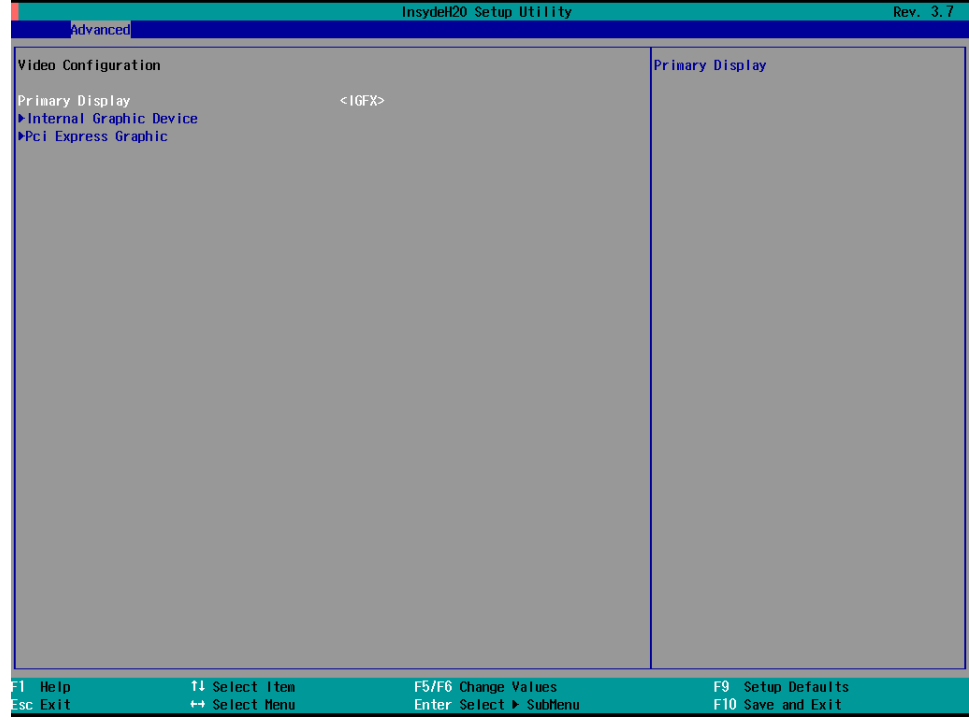

### **Internal Graphics Device**

This option allows you to enable/disable the internal graphics device.

Options: Enabled (default), Disabled

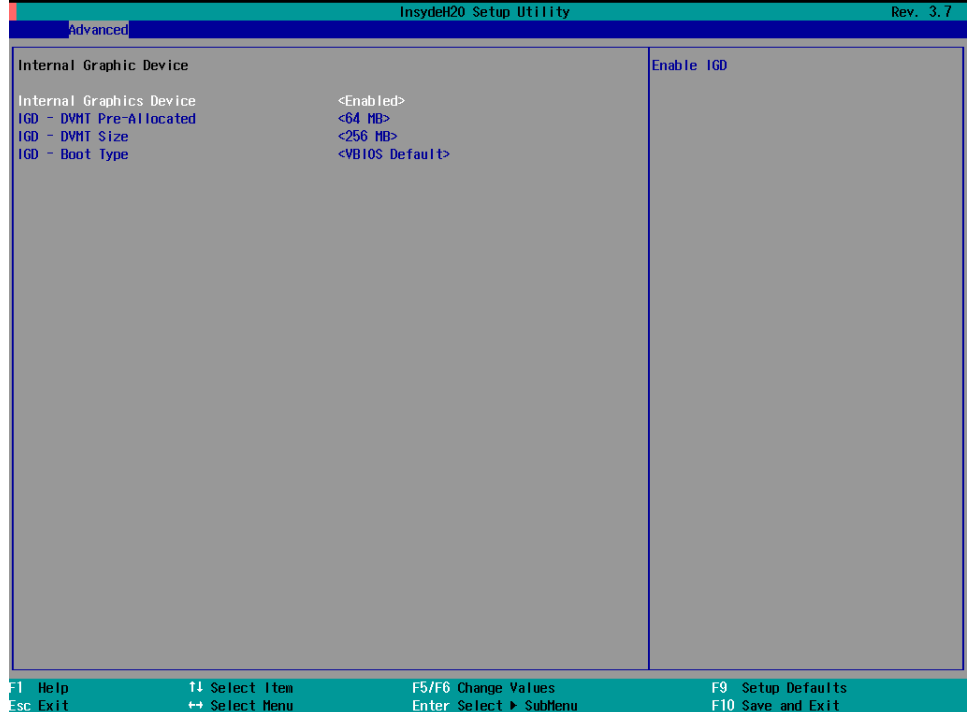

### **IGD—DVMT Pre-Allocated**

This item allows you to configure pre-allocated memory capacity for the IGD. Pre-allocated graphics memory is invisible to the operating system.

Options: 64 MB (default), 32 MB, 96 MB, 128 MB, 256 MB, 512 MB

**DVMT** is a BIOS solution where "the optimum amount of memory is dynamically allocated and de-allocated as needed for balanced graphics and system performance, through Intel® Direct AGP and a highly efficient memory utilization scheme." DVMT ensures the most efficient use of available system memory resources for maximum 2D/3D graphics performance.

### **IGD—DVMT Size**

This item allows you to configure the maximum amount of memory DVMT will use when allocating additional memory for the internal graphics device.

Options: 256 MB (default), 128 MB, Max

### **IGD--Boot Type**

This item allows you to configure the boot display output method.

Options: VBIOS Default (Default), VGA, VGA2

## <span id="page-36-0"></span>**PCI Express Graphics**

This option allows you to configure the external PCI Express Graphics card.

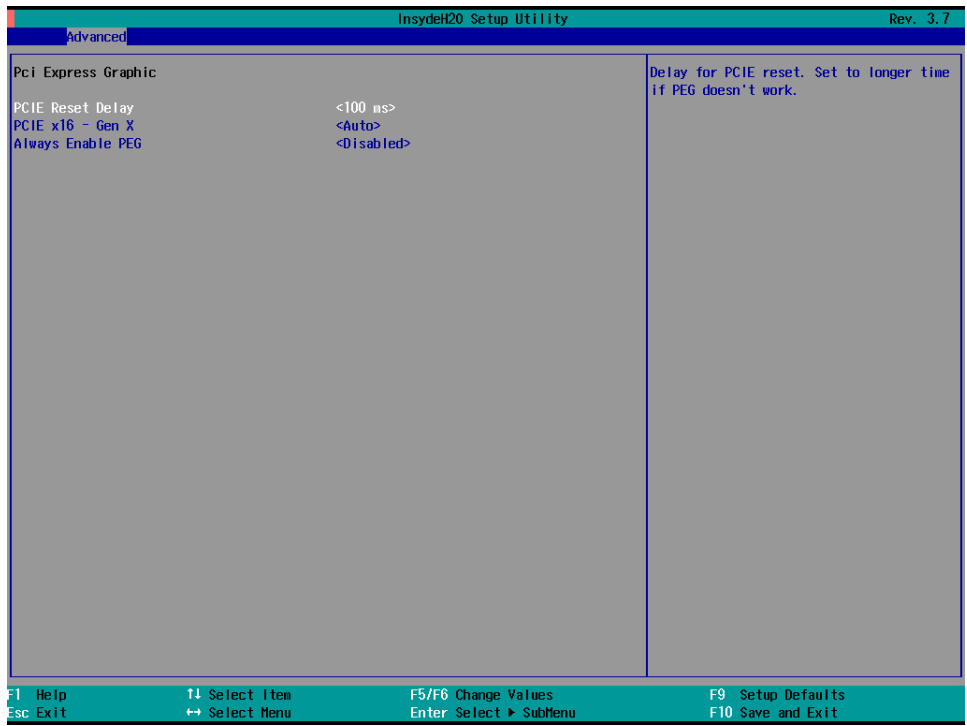

#### **PCIE Reset Delay**

When the PCI-E x16 card cannot be detected, try to modify this setting.

Options: 100 ms (Default), 50 ms, 200 ms, 300 ms

### **PCIEx16-GEN X**

Set the PCIEx16 interface speed. The default is auto-detect. You can set a fixed speed for when a card cannot be detected.

Options: Auto (Default), Gen1, Gen2, Gen3

### **Always Enable PEG**

When the system doesn't detect a PCIEx16 card, it will disable the PCIE x16 interface to free up resources. Enabling this setting will ensure that the interface is always enabled.

Options: Disabled (Default), Enabled

## <span id="page-37-0"></span>**Chipset Configuration**

This item allows you to configure the chipset settings.

**NOTE** The VT-D function is only applicable to DA-820-C8 and DA-820-C7 models.

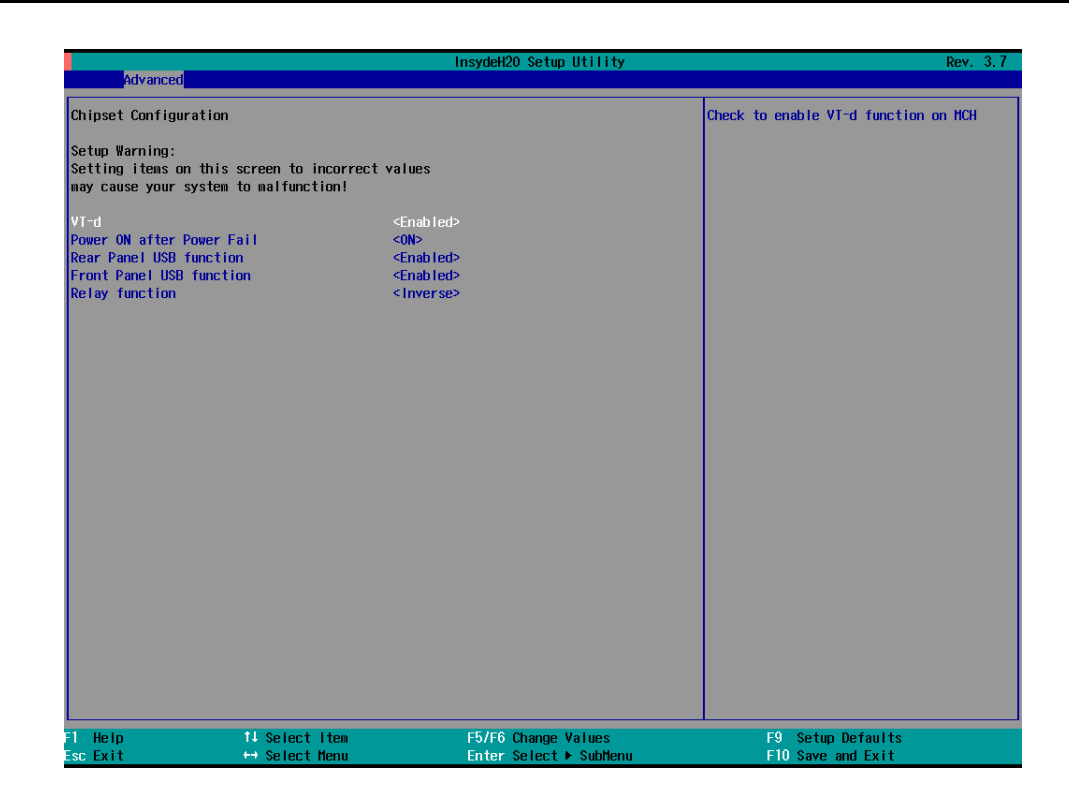

## **Vt-d (C7 and C8 Models Only**

This item allows you to enable/disable the **Intel® Virtualization Technology For Directed I/O.**

Options: Enabled (default), Disabled

### **Power ON after Power Failure**

This item allows you to enable/disable the computer from automatically powering up after a system crash.

Options: ON (default), OFF, Last State

### **Rear Panel USB function**

This item allows you to enable/disable the USB functions on the rear panel in order to restrict USB accessibility for security reasons.

Options: Enabled (default), Disabled

### **Front Panel USB function**

This item allows you to enable/disable the USB functions on the front panel in order to restrict USB accessibility for security reasons.

Options: Enabled (default), Disabled

### **Relay function**

This item allows you to configure relay alarm handling.

Options: Inverse (default), Normal

## <span id="page-39-0"></span>**Active Management Technology Support**

This item allows you to configure the Intel® Active Management Technology and is available only in the C7 and C8 models.

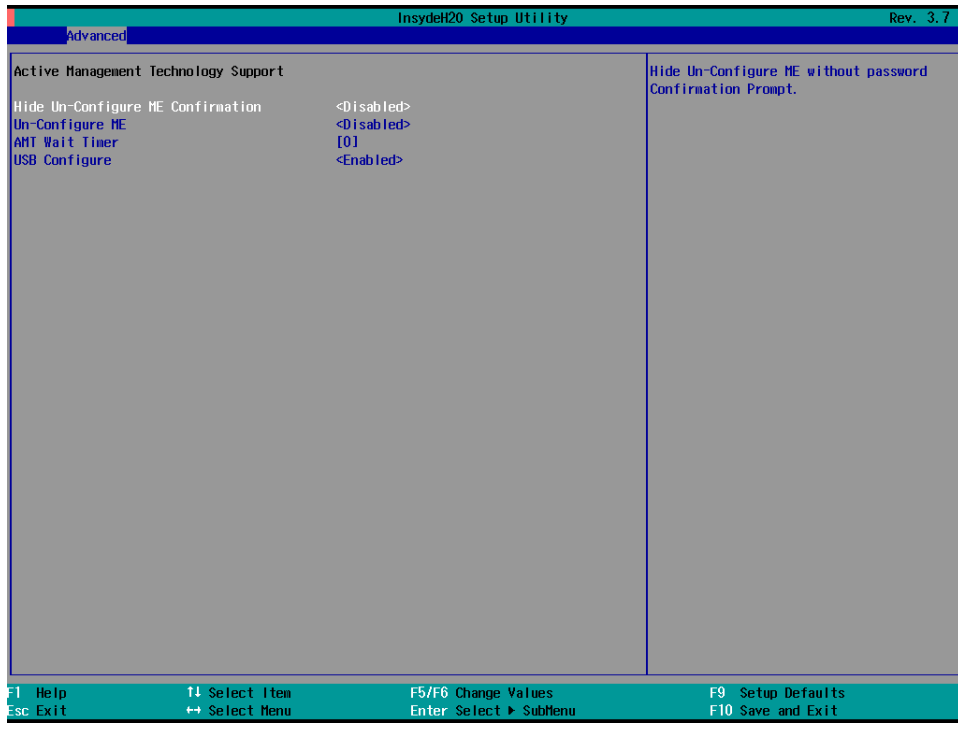

### **Hide Un-Configure ME Confirmation**

This item allows you to enable/disable hide un-configure ME without password confirmation prompt.

Options: Disabled (default), Enabled

### **Un-Configure ME**

This item allows you to enable/disable hide un-configure ME without password.

Options: Disabled (default), Enabled

### **AMT Wait Timer**

This item allows you to set how many seconds the timer waits before sending ASF\_GET\_BOOT\_OPTIONS.

### **USB Configure**

This item allows you to enable/disable the USB configure function. Options: Enabled (default), Disabled

# <span id="page-40-0"></span>**PCI Express Configuration**

This item allows you to configure PCIe slot settings.

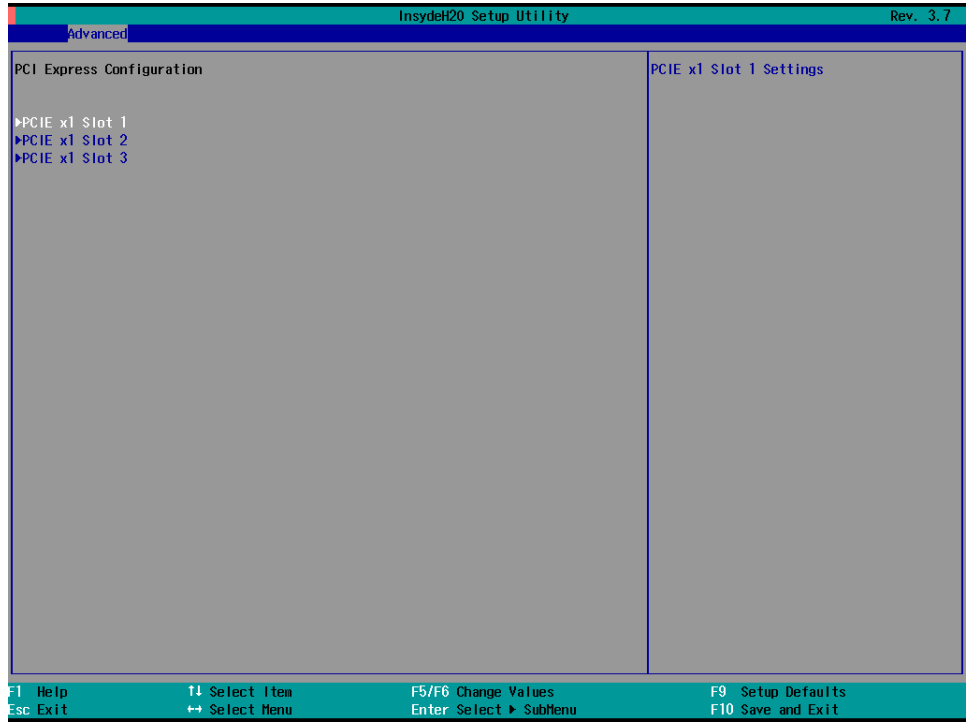

### **PCIE x 1 Slot <1 to 3>**

This item allows you to configure the PCIe speed of each PCIe x1 slot.

Options: Auto (default), Gen1, Gen2

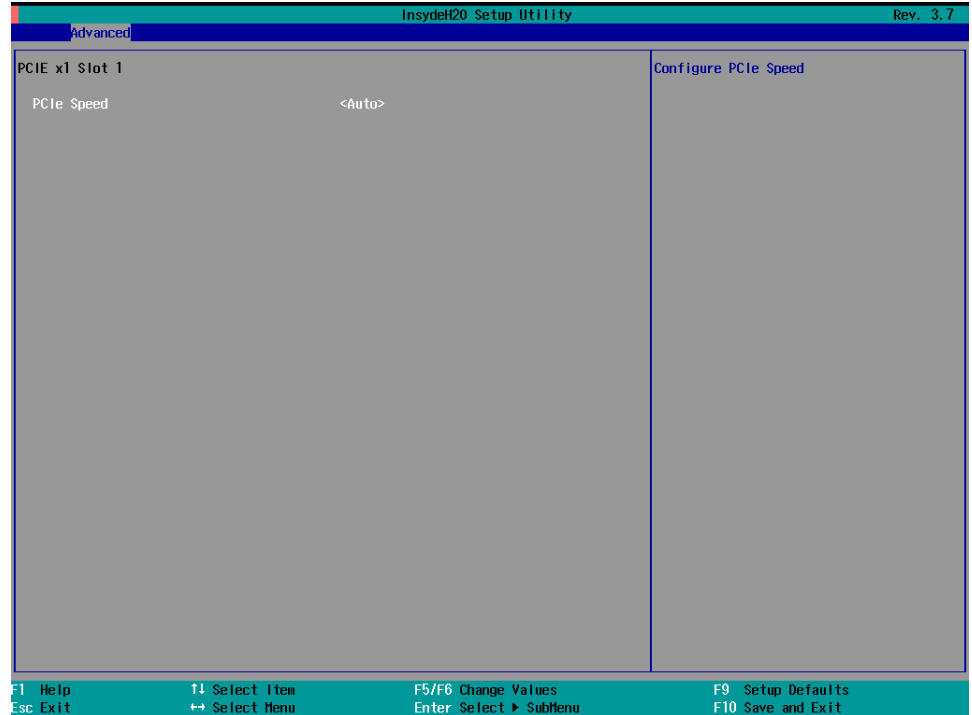

# <span id="page-41-0"></span>**Hardware Monitor**

This item allows you to view stats such as CPU and system temperature, voltage levels, and other chipset information.

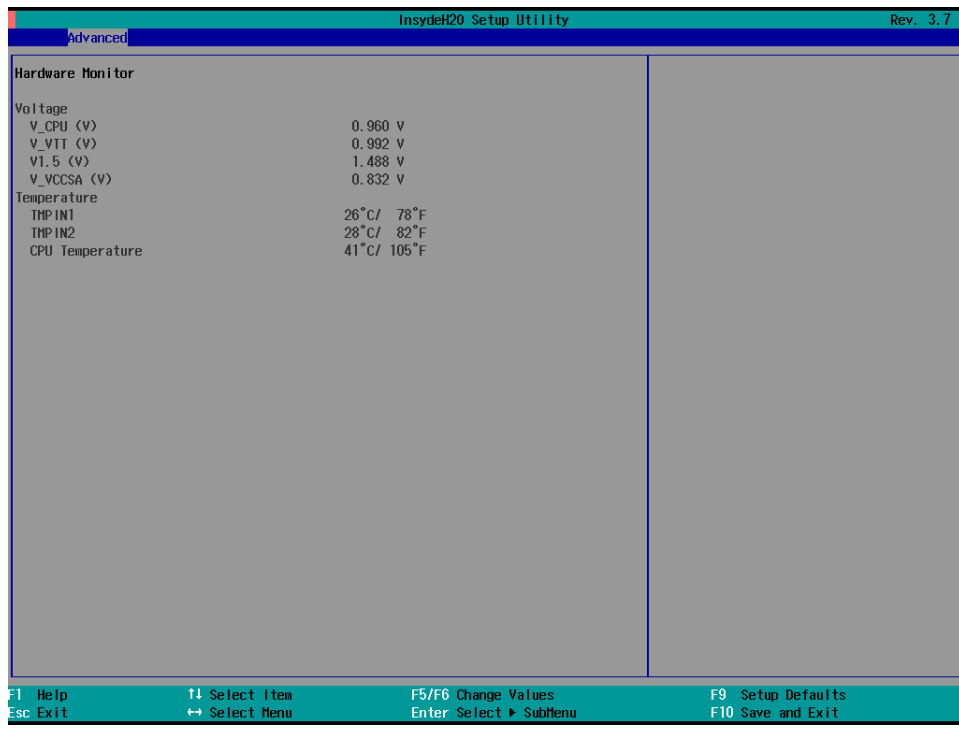

The voltage values will vary depending on which model you purchased. There is a 5% tolerance for temperature values. Note that at 100°C the accuracy of CPU temperature readings are in the range of -5°C to +10°C. This deteriorates to -10°C to +15°C at 50°C. The CPU temperature readings are saturated at some point below 50°C. Any CPU reading below 50°C is unreliable, and may only be interpreted as indicating a temperature below 50°C. For system temperature, there is a 5% tolerance for the temperature values.

## <span id="page-42-0"></span>**SMART RECOVERY Info**

This item allows you to view the status of smart recovery settings.

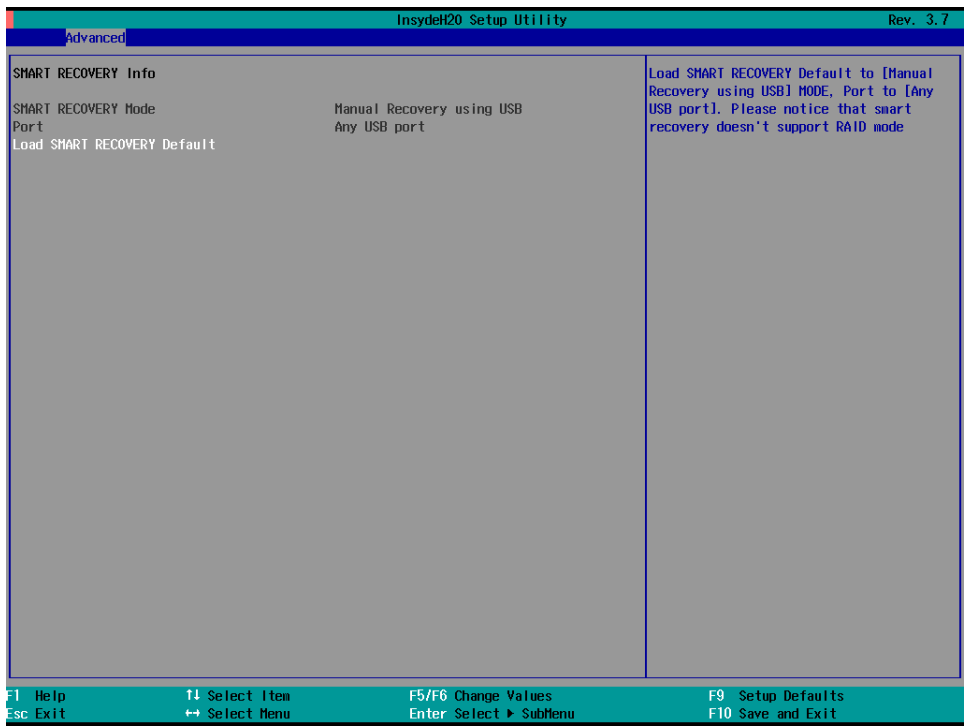

### **Load SMART RECOVERY Default**

This item allows you to load the Smart Recovery default value. For details, refer to the Smart Recovery Website: <http://www.moxa.com/product/Smart-Recovery.htm>

Options: Yes (default), No

**NOTE** Smart Recovery is not supported under RAID mode.

# <span id="page-43-0"></span>**Security Settings**

This section allows users to configure security-related settings with a supervisor password and user password.

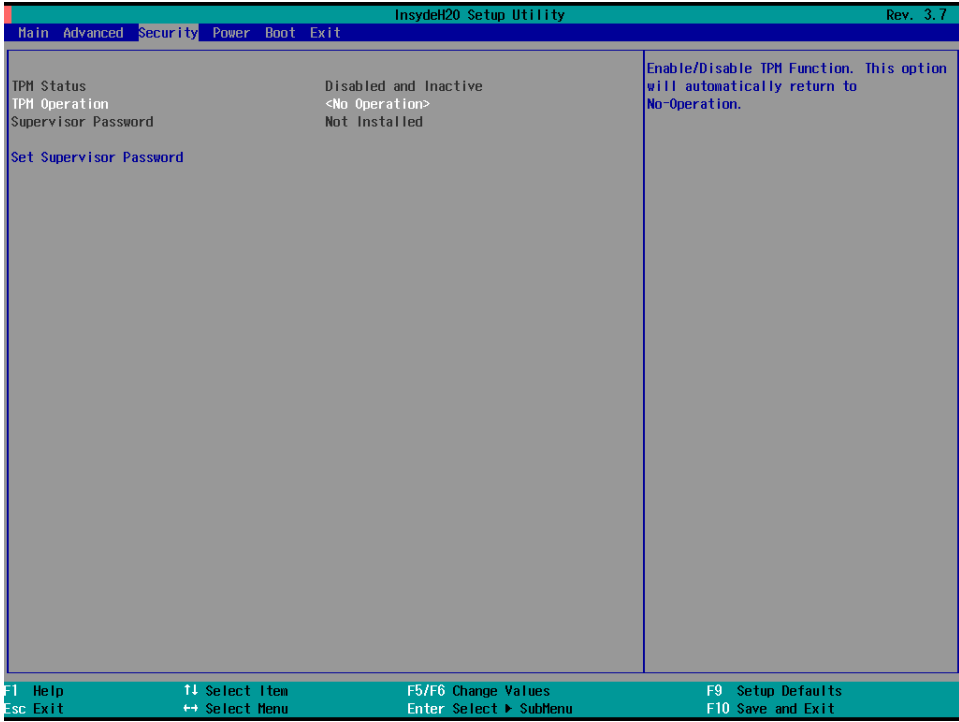

## <span id="page-43-1"></span>**TPM Status**

This item allows you view the status of current TPM settings.

# <span id="page-43-2"></span>**TPM Operation**

This item allows you enable/disable the TPM. When an operation is completed, this item will be reset to No Operation. The change will be executed after the next reboot.

Options: No Operation (default), Disable and Deactivate, Enabled and Active

## <span id="page-44-0"></span>**TPM Force Clear**

This item allows the user to clear the TPM password. It is used when the user forgets the password. Note that all data protected by TPM will not be accessible.

Options: Disabled (default), Enabled

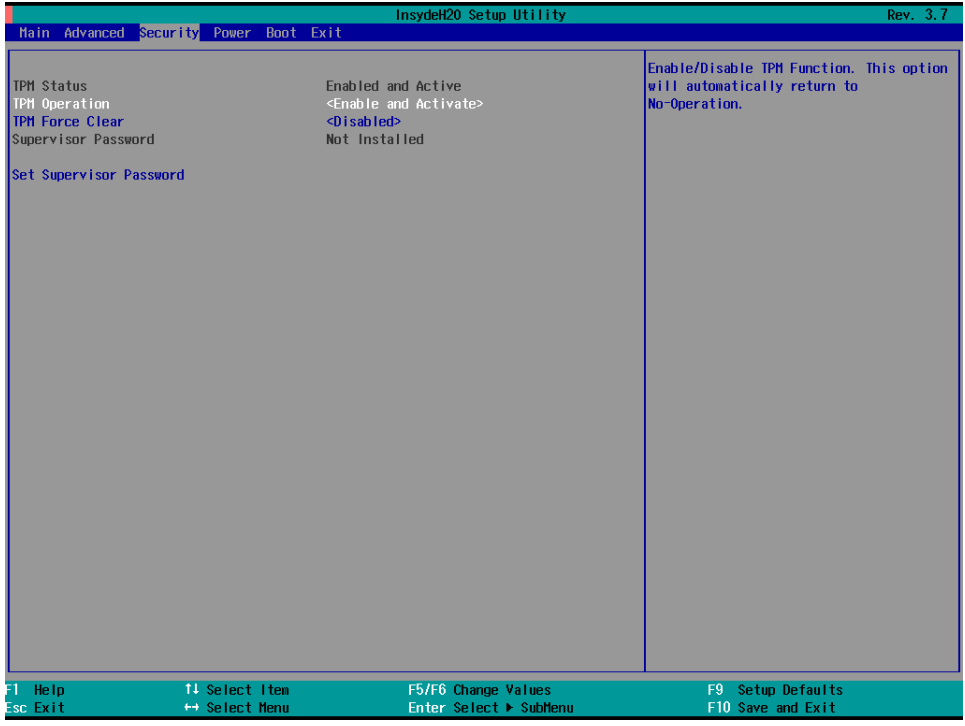

## <span id="page-44-1"></span>**Set Supervisor Password**

This item allows you to set the supervisor password. Select the **Set Supervisor Password** option and enter the password and confirm the password again.

To delete the password, select the **Set Supervisor Password** option and enter the old password; leave the new password fields blank, and then press enter.

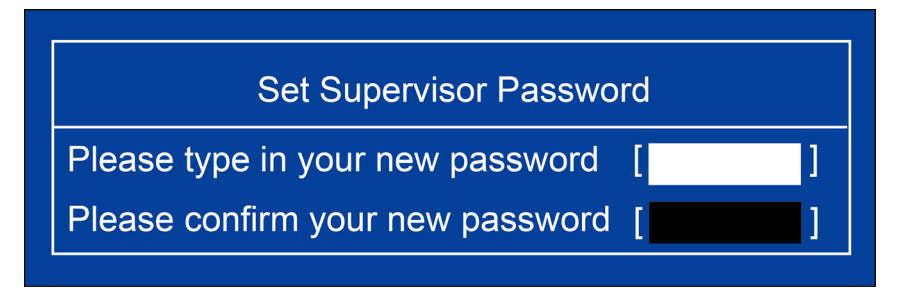

After the password is reset a pop-up menu is displayed in the security tab.

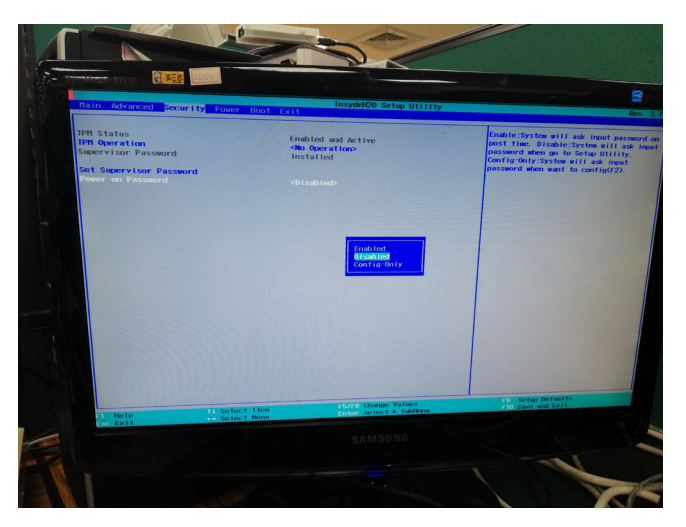

*Enable*: System will ask input password on post time. *Disable*: System will ask for the password to go to the setup utility. *Config-Only*: System will only ask for the password when you select the config (F2) option

# <span id="page-45-0"></span>**Power Settings**

The section allows users to configure power settings.

**NOTE** The Turbo Mode and TXT function are applicable only for DA-820-C8 and DA-820-C7 models.

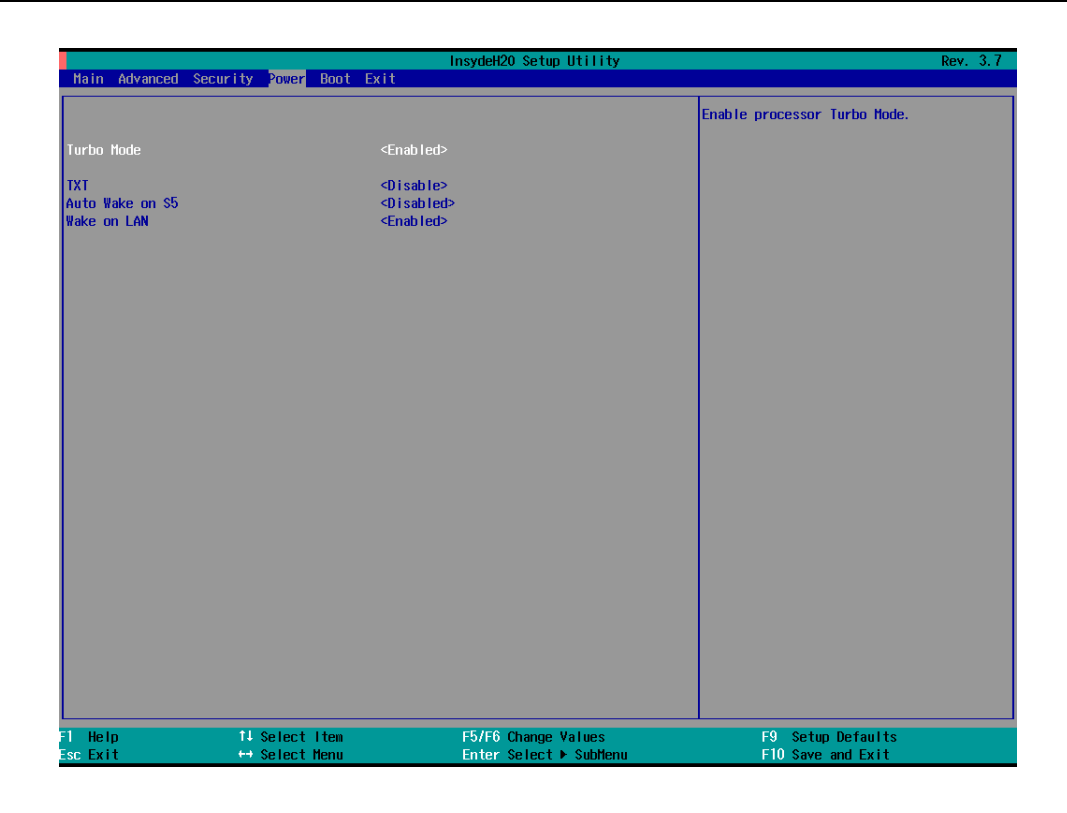

## <span id="page-46-0"></span>**Turbo Mode (C7 and C8 Models Only)**

This item allows users to determine whether to enable the Intel CPU Turbo Boost technology.

Options: Enabled (default), Disabled

# <span id="page-46-1"></span>**TXT (C7 and C8 Models Only)**

This item allows users to enable/disable Intel Trusted Execution Technology (Intel TXT).

Options: Disabled (default), Enabled

## <span id="page-46-2"></span>**Auto Wake on S5**

This item allows you to configure the computer to wake from S5 status. S5 stands for Soft Off, where the PSU remains engaged but power to all other parts of the system is cut. Auto-wake on S5 schedules a soft-reboot at certain periodic times that may be specified in the BIOS.

Options: Disabled (default); By Every Day (user specifies a regular daily time when the computer will power up); By Day of Month (user specifies a regular day each month when the computer will power up)

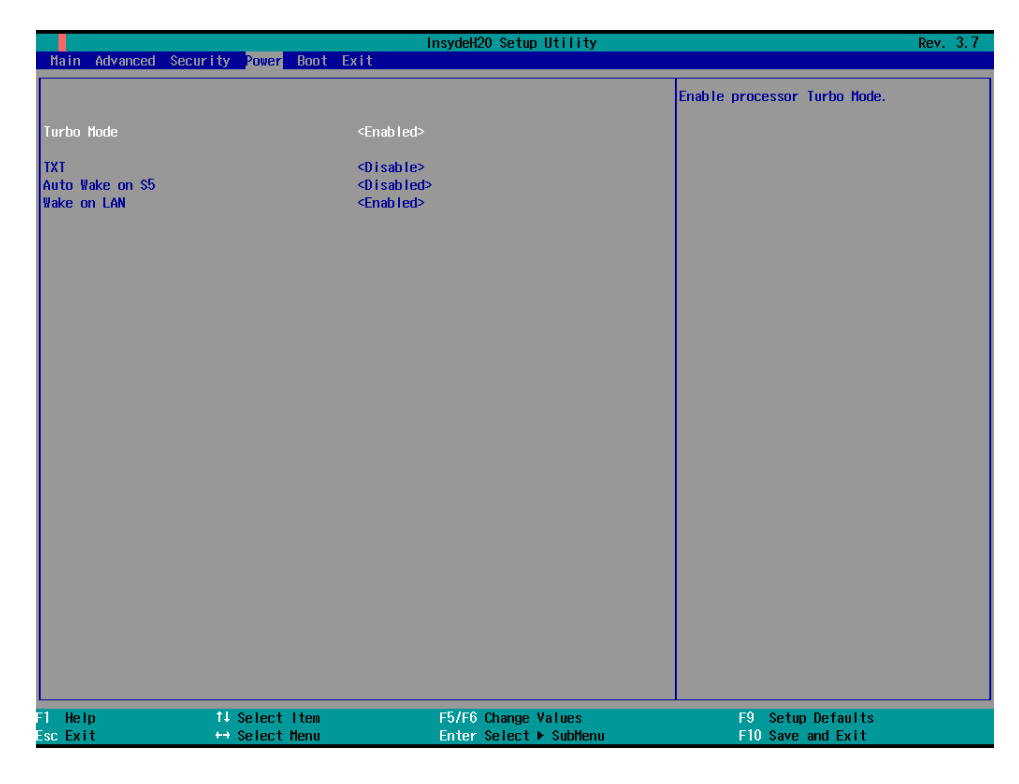

## <span id="page-46-3"></span>**Wake on LAN**

This feature is used to wake the system by a LAN device from a remote host.

Options: Enabled (default), Disabled

# <span id="page-47-0"></span>**Boot Settings**

The section allows users to configure boot settings.

|                                                                                                    |                                                 | InsydeH20 Setup Utility                                                                                                    | Rev. 3.7                                                   |
|----------------------------------------------------------------------------------------------------|-------------------------------------------------|----------------------------------------------------------------------------------------------------|------------------------------------------------------------|
|                                                                                                    | Main Advanced Security Power Boot Exit          |                                                                                                    |                                                            |
| Boot Type<br>PXE Boot to LAN<br>Add Boot Options<br>USB Boot<br><b>EFI Device First</b><br><b>Boot Delay Time</b><br><b>EFT</b><br><b>ELegacy</b> |                                                 | <dual boot="" type=""><br/><math>\triangle</math>Disabled&gt;<br/><last><br/><enabled><br/><disabled><br/>&lt;0 Second&gt;</disabled></enabled></last></dual> | Select boot type to Dual type, Legacy<br>type or UEFI type |
| He Ip<br>Esc Exit                                                                                                    | 11 Select Item<br>$\leftrightarrow$ Select Menu | F5/F6 Change Values<br>Enter Select ▶ SubMenu                                                                                                    | F9 Setup Defaults<br>F10 Save and Exit                     |

<span id="page-47-1"></span>**NOTE** If you do not add any storage, you will not see the Legacy option.

## **Boot Type**

This item allows you to enable/disable the quick boot function.

Options: Dual Boot Type (default), Legacy Boot Type, UEFI Boot Type

## <span id="page-47-2"></span>**PXE Boot to LAN**

This item allows you to enable/disable the PXE boot to LAN function.

Options: Disabled (default), Enabled

## <span id="page-47-3"></span>**Add Boot Options**

This item allows you to add the boot order options for shell, network, and removable media.

Options: Last (default), First

### <span id="page-47-4"></span>**USB Boot**

This item allows you to enable/disable the USB boot function.

Options: Enabled (default), Disabled

## <span id="page-48-0"></span>**EFI Device First**

This item allows you to determine if the EFI device is activated first, or the legacy device is activated first. If enabled, EFI device will be the first; if disabled, legacy device will be the first.

Options: Disabled (default), Enabled

## <span id="page-48-1"></span>**Boot Delay Time**

This item allows you to configure the delay time value for users to input the hot key during POST time.

Options: 0 Second (default), 3 Seconds, 5 Seconds, 10 Seconds

## <span id="page-48-2"></span>**Legacy**

### **Normal Boot Menu**

This item allows you to configure the boot menu.

Options: Normal (default), Advanced

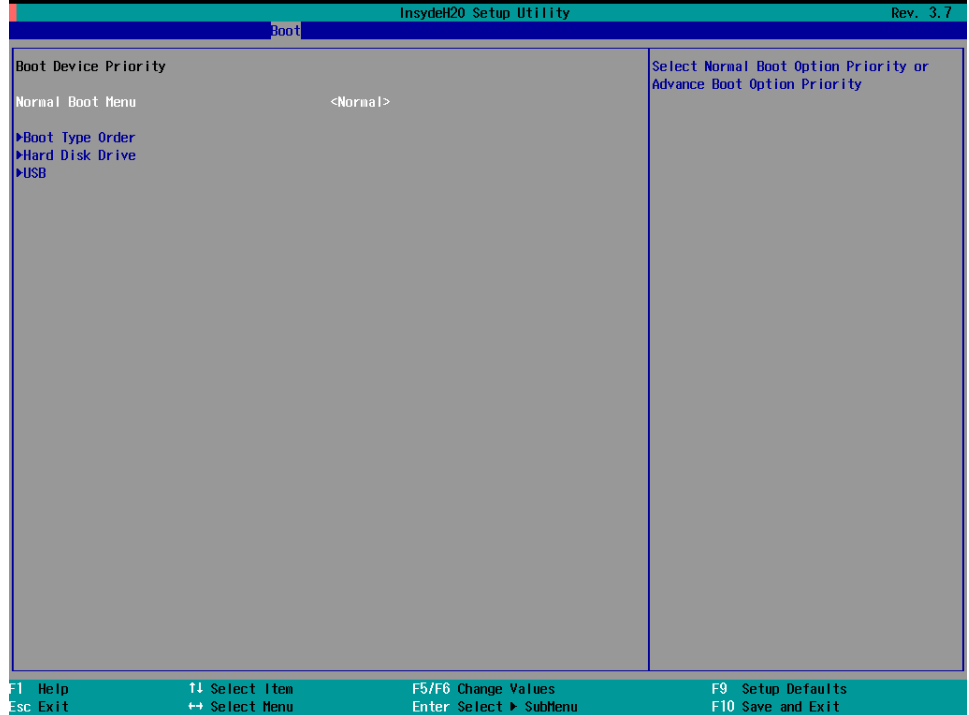

### **Boot Type Order**

This item allows you to select the boot order. Use +/F5 (move up) or -/F6 (move down) to change values.

Options: Hard Disk Drive (default), CD/DVD-ROM Drive, USB, Others

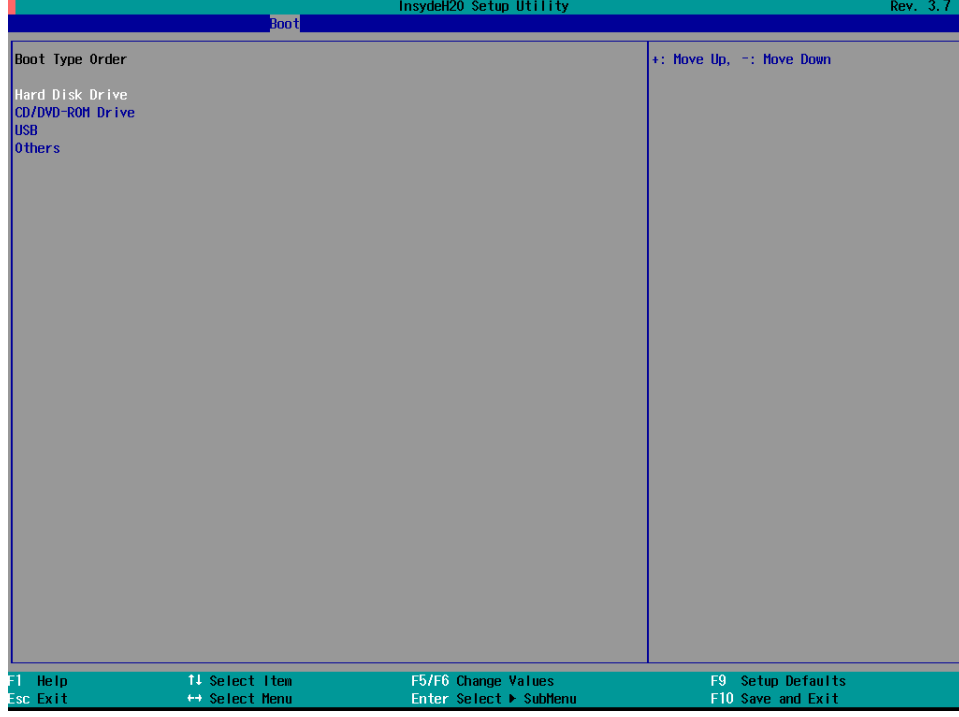

### **Hard Disk Drive/USB Drive**

This item allows you to view installed devices such as hard disk drives, USB drives, or CD-ROMs. For example, if you have inserted a USB drive into the computer, it will appear here.

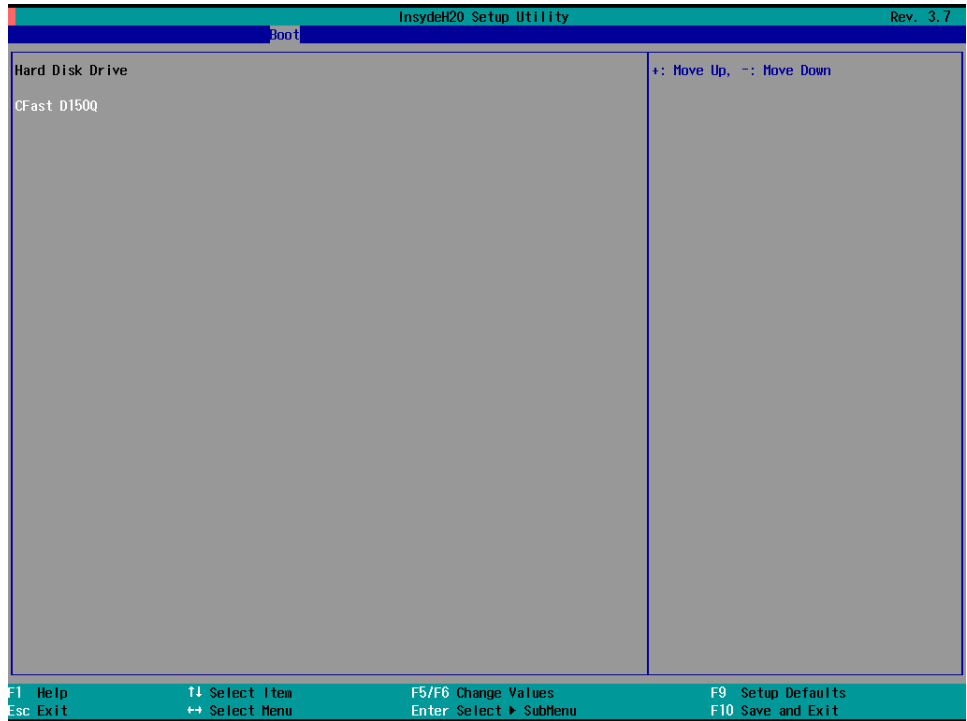

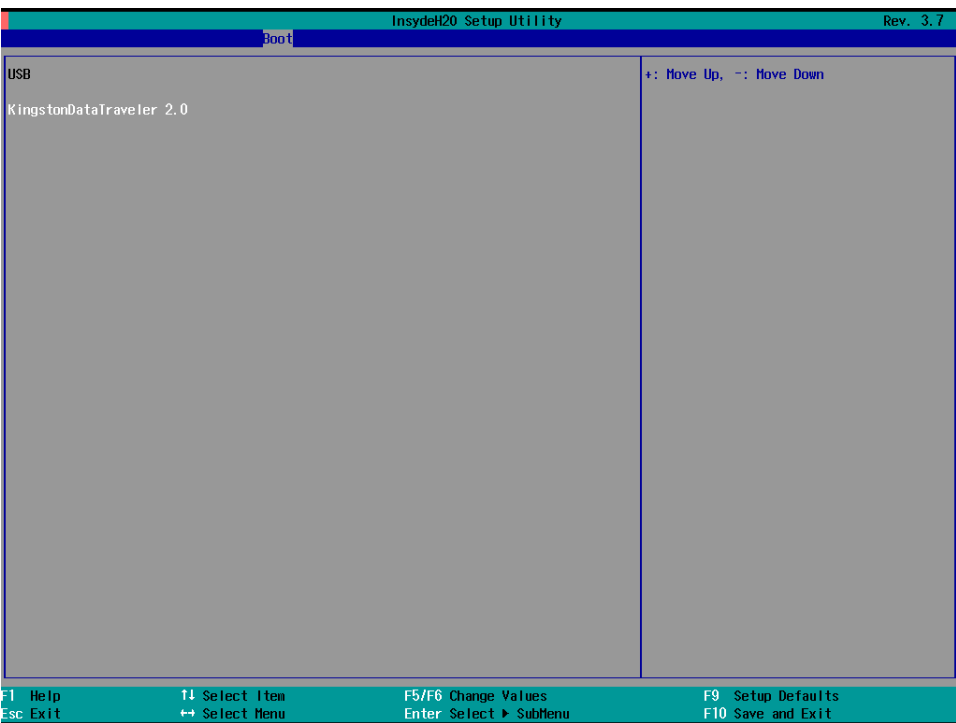

# <span id="page-50-0"></span>**Exit Settings**

The section allows users to exit the BIOS environment.

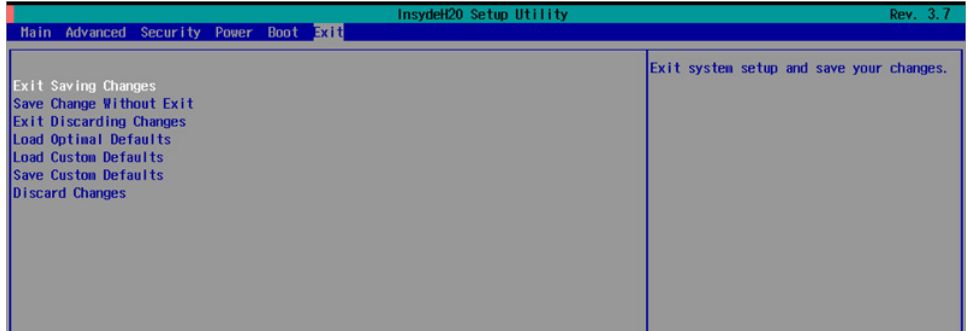

## <span id="page-50-1"></span>**Exit Saving Changes**

This item allows you to exit the BIOS environment and save the values you have just configured.

Options: Yes (default), No

## <span id="page-50-2"></span>**Save Change Without Exit**

This item allows you to save changes without exiting the BIOS environment.

Options: Yes (default), No

## <span id="page-50-3"></span>**Exit Discarding Changes**

This item allows you to exit without saving any changes that might have been made to the BIOS.

Options: Yes (default), No

## <span id="page-51-0"></span>**Load Optimal Defaults**

This item allows you to revert to the factory default BIOS values.

Options: Yes (default), No

## <span id="page-51-1"></span>**Load Custom Defaults**

This item allows you to load custom default values for the BIOS settings.

Options: Yes (default), No

## <span id="page-51-2"></span>**Save Custom Defaults**

This item allows you to save the current BIOS values as a "custom default" that may be reverted to at any time by the "load custom defaults" selection just above.

Options: Yes (default), No

## <span id="page-51-3"></span>**Discard Changes**

This item allows you to discard all settings you have just configured.

Options: Yes (default), No

# <span id="page-51-4"></span>**Enable AMT (C7 and C8 Models Only)**

**NOTE** The AMT function is only applicable for DA-820-C8 and DA-820-C7 models.

To enter the BIOS setup utility, press the "F2" key while the system is booting up. The main **BIOS Setup** screen will appear. Five options will be available:

- **Continue:** Continue to boot up
- **Boot Manager:** Select the device for booting up
- **Boot From File:** Select the UEFI boot up file
- **SCU:** Enter the BIOS configuration menu
- **MEBx:** Enter the AMT configuration menu

1. Select **MEBx** to enter the **AMT configuration**.

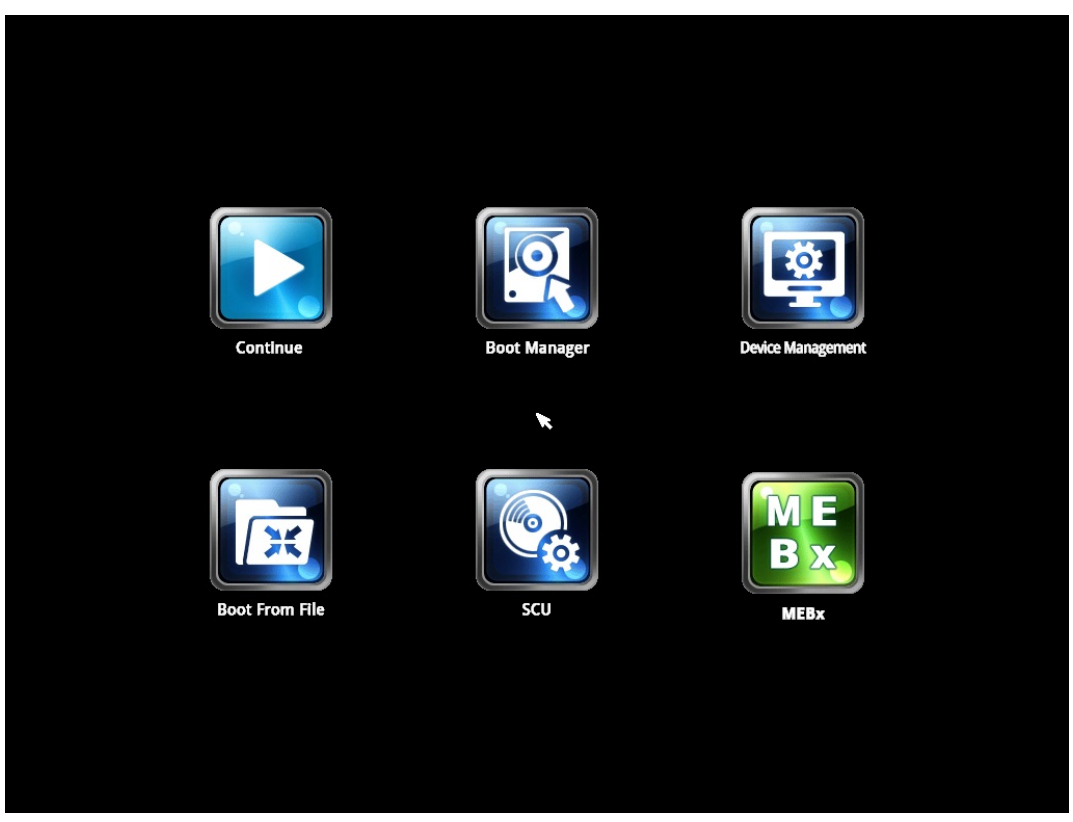

2. Press **<Enter>** to start the login procedure.

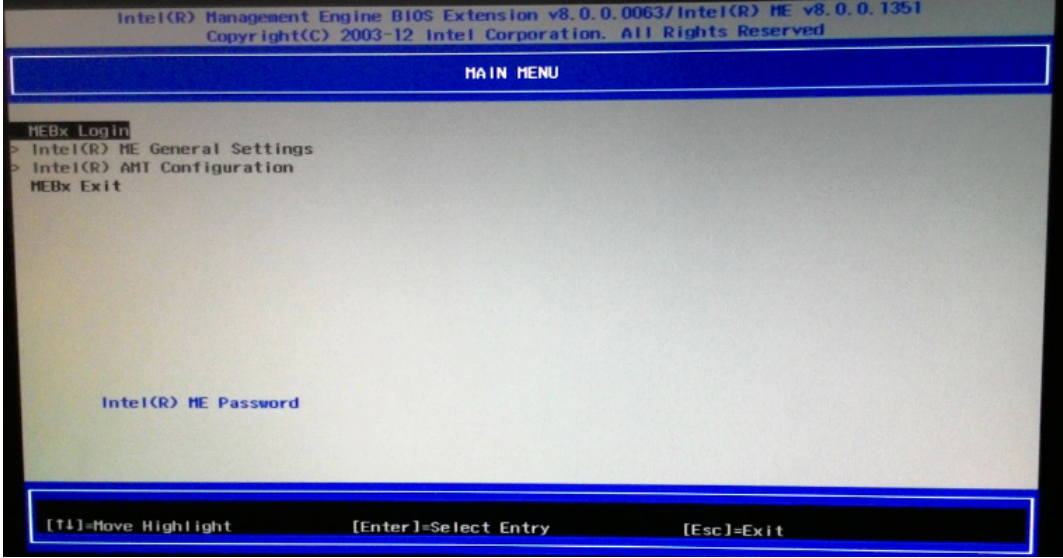

3. Type the default password: **admin**

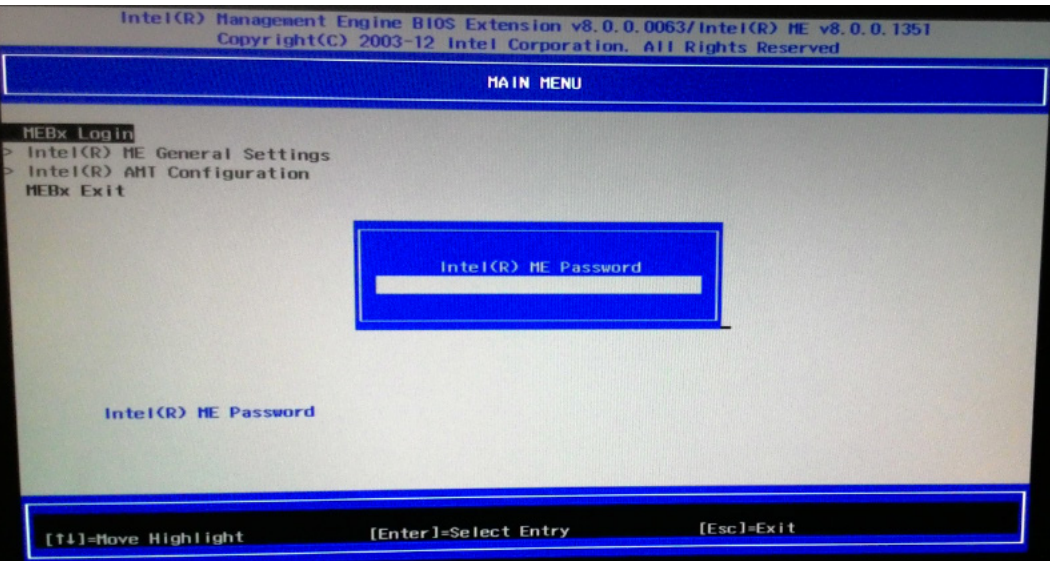

4. Type the new password. It must include both upper-case and lower-case characters, numbers, and special symbols. E.g., **Admin'12**.

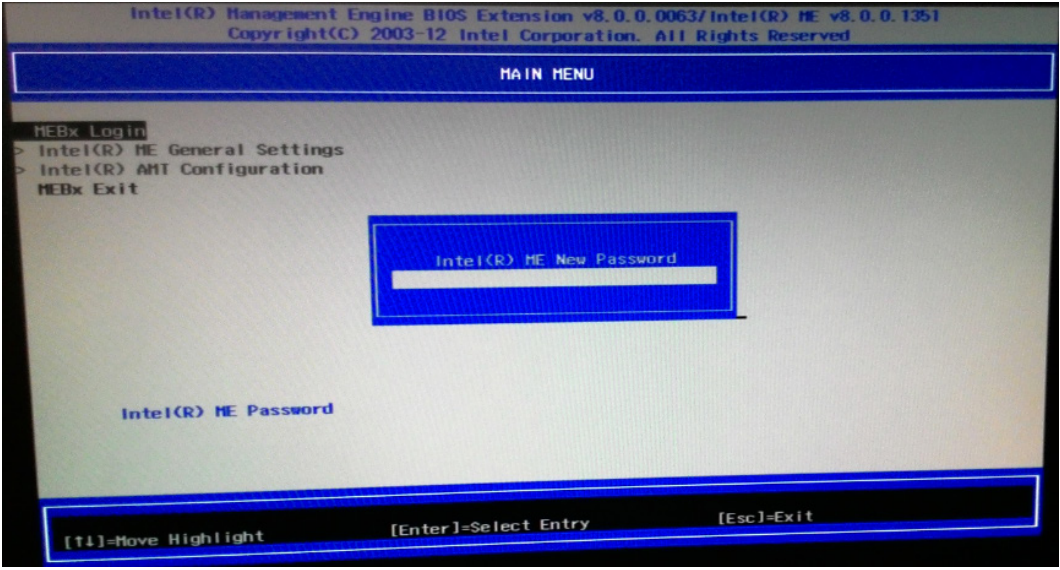

5. To enable remote access without a local user present for consent, select **User Consent**, and then select **User Opt-in** and change the value to **None**.

6. Set static IP or DHCP by request.

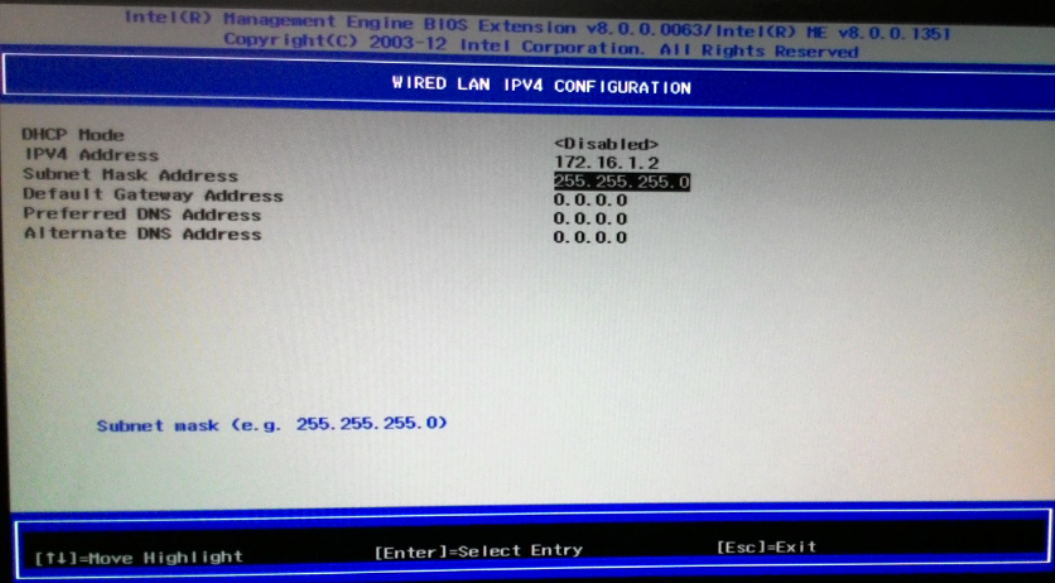

7. Set **Activate Network Access** to enable remote access capability.

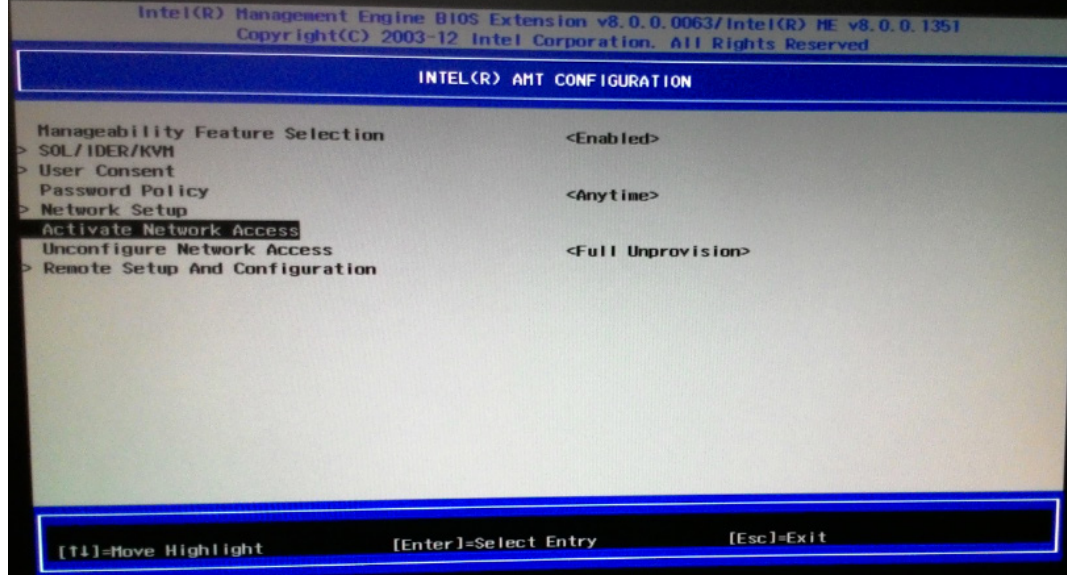

# <span id="page-55-0"></span>**Use AMT**

You can use any of the available AMT tools to execute the remote management function. The easiest method is using a web browser.

1. Type the IP for your DA-820 that was configured in the AMT configuration with port **16992**. The AMT logon screen will appear.

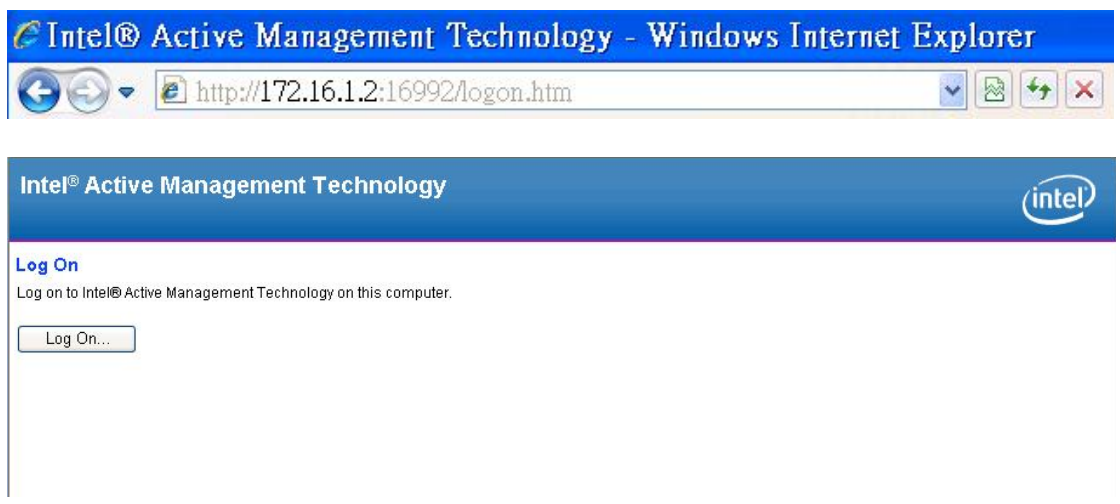

2. Click on "Log On" and type the username (**admin**) and password to log in and control the DA-820 remotely.

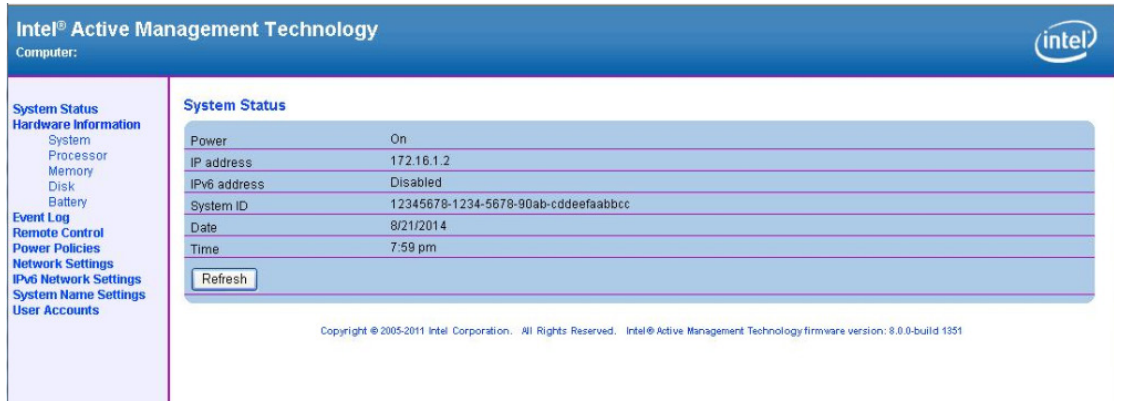

#### **NOTE** The DA-820's AMT port is LAN4.

**NOTE** Refer to the Intel AMT Implementation and Reference Guide for details: [https://software.intel.com/sites/manageability/AMT\\_Implementation\\_and\\_Reference\\_Guide/](https://software.intel.com/sites/manageability/AMT_Implementation_and_Reference_Guide/default.htm?turl=WordDocuments%2Faccessingintelamtviathewebuiinterface.htm) [default.htm?turl=WordDocuments%2Faccessingintelamtviathewebuiinterface.htm](https://software.intel.com/sites/manageability/AMT_Implementation_and_Reference_Guide/default.htm?turl=WordDocuments%2Faccessingintelamtviathewebuiinterface.htm)

# <span id="page-56-0"></span>**Upgrading the BIOS**

This section describes how to upgrade the BIOS. However, note that it is easy to permanently damage the computer when upgrading the BIOS. We strongly recommend that you contact Moxa's technical support staff for assistance in order to obtain all the necessary tools and the most current advice before attempting to upgrade the BIOS on any Moxa device.

#### **Step 1: Create a Bootable USB Disk**

Before upgrading the BIOS, every user should first create a bootable USB RAM drive as a system rescue device. A useful software suite for building USB RAM drives can be found by searching for Rufus, which may then be downloaded and used to create a bootable RAM drive. Take the following steps to create a bootable USB disk using Rufus.

- 1. Start Rufus from the Device drop-down list and select the USB device that you want to use as a bootable disk.
- 2. Select **MBR partition scheme for BIOS or UEFI computers**, to allow it to boot from legacy BIOS or UEFI.
- 3. Select **FAT (Default)** from the File system drop-down list.
- 4. Select **16 kilobytes (Default)** for Cluster size.
- 5. Enter a drive name in the New volume label.
- 6. Check **Quick format, Create a bootable disk using FreeDOS,** and **Create extended label and icon files**.
- 7. Click **Start** to format and create the bootable USB drive.

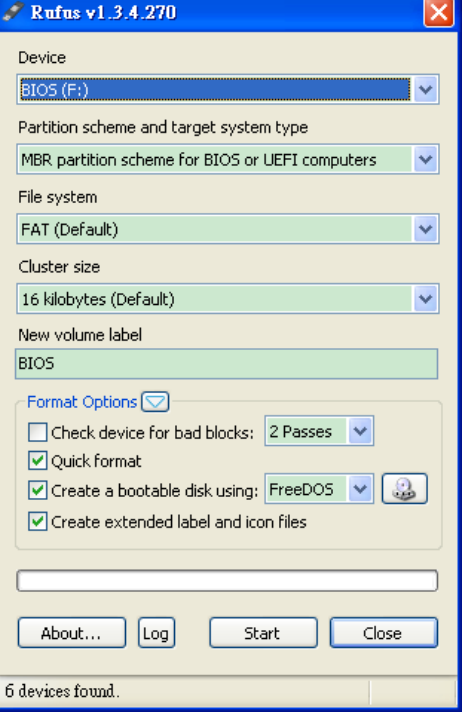

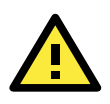

#### **ATTENTION**

We suggest using a USB drive with under 2 GB of disk space, since larger USB drives may not support the FAT file format and consequently fail to boot.

#### **Step 2: Prepare the Upgrade File**

You must use the BIOS upgrade installation file to upgrade the BIOS. Contact Moxa's technical department for assistance.

- 1. Get the BIOS upgrade installation file. The file name should have the following format: **682AxxSx.exe** (xx refers to version numbers).
- 2. Copy the file to the Bootable USB Disk.

#### **Step 3: Run the upgrade program on the DA-820 Computer**

- 1. Reboot the computer, and press F2 while booting up to go to the Boot Manager.
- 2. Select USB Disk as the first boot source, and then press Enter to continue.

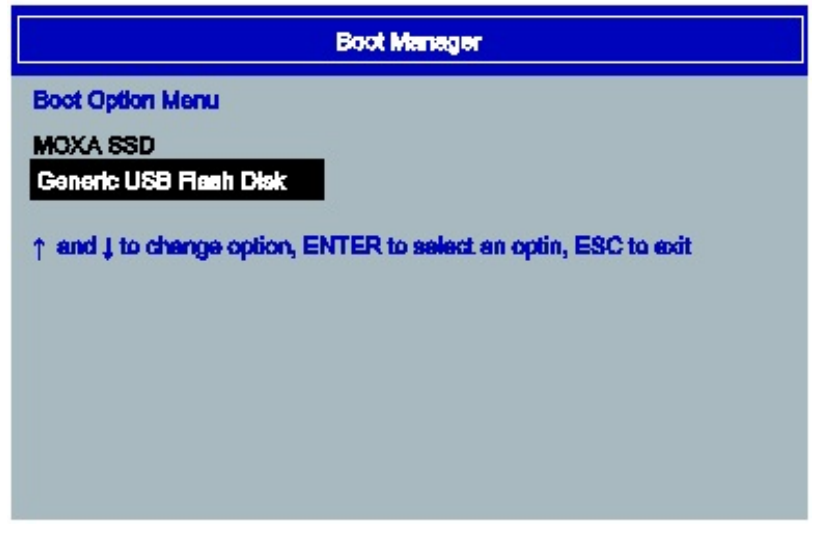

3. When boot up finishes, a DOS screen will appear. Go to the directory where the upgrade file is located. For example, if the upgrade file is stored in the DA820 folder, type cd DA820

C:\cd DA820

4. Run the upgrade program by typing **82010S6.exe**. Note that the upgrade filename may vary depending on the version.

C:\DA820>82010S6.exe

5. The upgrade program will run automatically. Wait patiently until the procedure is finished. C:\>DA820\82010S6.exe

Reading file… Flash package mode. Option: -BIOS –C –Desc –ME

**Please do not remove the AC power!**

Insyde Flash Utility for InsydeH20 Version 1.5t

Initializing

Current BIOS Model name: DA820 New BIOS Model name: DA820

Current BIOS version: V1.00S06 New BIOS version: V1.00S06

Updating Block at FFFFF000 Flash Complete!

6. When the upgrade is finished, the computer will automatically reboot. You may check the BIOS version on the Main page of the BIOS Setup

MODEL NAME BIOS Version DA820 V1.00S06

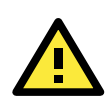

### **ATTENTION**

Do NOT switch off the power supply during the BIOS upgrade, since doing so may cause the system to crash.

# **A. Safety Installation Instructions**

### <span id="page-59-0"></span>**A. RTC Battery Warning**

**CAUTION:** There is a risk of explosion if the battery is replaced by an incorrect type. Dispose of used batteries according to the instructions.

### **B. Fuse Warning**

**CAUTION:** For continued protection against fire, replace only with the same type and rating of fuse.

### **C. Rackmount Warning**

The following or similar rackmount instructions are included with the installation instructions:

**(1) Elevated Operating Ambient:** If installed in a closed or multi-unit rack assembly, the operating ambient temperature of the rack environment may be greater than the room ambient temperature. Therefore, consideration should be given to installing the equipment in an environment compatible with the maximum ambient temperature (Tma) specified by the manufacturer.

**(2) Reduced Air Flow:** Installation of the equipment in a rack should be such that the amount of air flow required for safe operation of the equipment is not compromised.

**(3) Mechanical Loading:** Mounting of the equipment in the rack should be such that a hazardous condition is not achieved due to uneven mechanical loading.

**(4) Circuit Overloading:** Consideration should be given to the connection of the equipment to the supply circuit and the effect that overloading of the circuits might have on overcurrent protection and supply wiring. Appropriate consideration of equipment nameplate ratings should be used when addressing this concern.

**(5) Reliable Grounding:** Reliable grounding of rack-mounted equipment should be maintained. Particular attention should be given to supply connections other than direct connections to the branch circuit (e.g., by using power strips).